# **Newer Design Guide Available**

Cisco Smart Business Architecture has become part of the Cisco Validated Designs program. For up-to-date guidance on the designs described in this guide, see http://cvddocs.com/fw/Aug13-350 For information about the Cisco Validated Design program, go to http://www.cisco.com/go/cvd

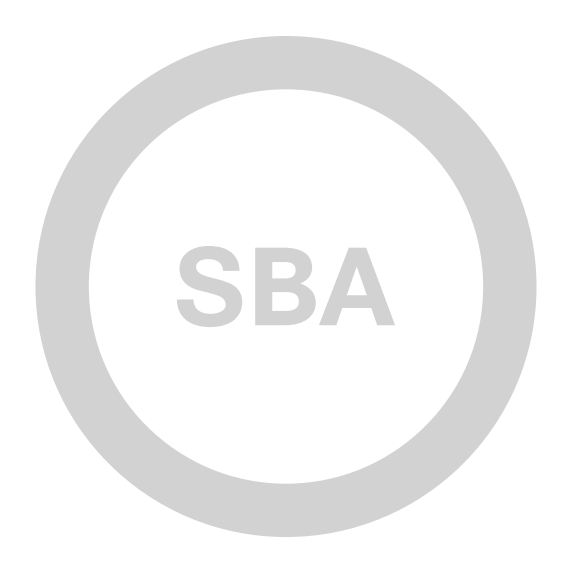

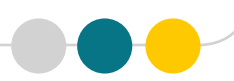

Wireless LAN CleanAir Deployment Guide

SMART BUSINESS ARCHITECTURE

February 2013 Series

BORDERLESS **DEPLOYMENT**<br>GUIDE **SBA** 

**TD** 

TID

# $\overline{a}$

 $\frac{1}{2}$ **CISCO** 

## Preface

### Who Should Read This Guide

This Cisco® Smart Business Architecture (SBA) guide is for people who fill a variety of roles:

- • Systems engineers who need standard procedures for implementing solutions
- Project managers who create statements of work for Cisco SBA implementations
- Sales partners who sell new technology or who create implementation documentation
- Trainers who need material for classroom instruction or on-the-job training

In general, you can also use Cisco SBA guides to improve consistency among engineers and deployments, as well as to improve scoping and costing of deployment jobs.

### Release Series

Cisco strives to update and enhance SBA guides on a regular basis. As we develop a series of SBA guides, we test them together, as a complete system. To ensure the mutual compatibility of designs in Cisco SBA guides, you should use guides that belong to the same series.

The Release Notes for a series provides a summary of additions and changes made in the series.

All Cisco SBA guides include the series name on the cover and at the bottom left of each page. We name the series for the month and year that we release them, as follows:

### **month year** Series

For example, the series of guides that we released in February 2013 is the "February Series".

You can find the most recent series of SBA guides at the following sites:

Customer access: <http://www.cisco.com/go/sba>

Partner access:<http://www.cisco.com/go/sbachannel>

### How to Read Commands

Many Cisco SBA guides provide specific details about how to configure Cisco network devices that run Cisco IOS, Cisco NX-OS, or other operating systems that you configure at a command-line interface (CLI). This section describes the conventions used to specify commands that you must enter.

Commands to enter at a CLI appear as follows:

configure terminal

Commands that specify a value for a variable appear as follows:

ntp server **10.10.48.17**

Commands with variables that you must define appear as follows:

### class-map **[highest class name]**

Commands shown in an interactive example, such as a script or when the command prompt is included, appear as follows:

### Router# **enable**

Long commands that line wrap are underlined. Enter them as one command:

wrr-queue random-detect max-threshold 1 100 100 100 100 100

### 100 100 100

Noteworthy parts of system output or device configuration files appear highlighted, as follows:

interface Vlan64

ip address 10.5.204.5 255.255.255.0

### Comments and Questions

If you would like to comment on a guide or ask questions, please use the [SBA feedback form](http://ciscosba.com/feedback/?id=Feb13-350).

If you would like to be notified when new comments are posted, an RSS feed is available from the SBA customer and partner pages.

February 2013 Series Preface

## Table of Contents

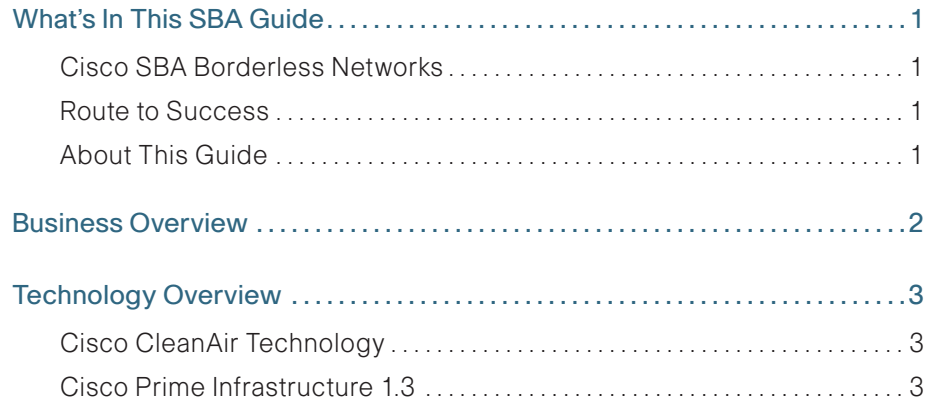

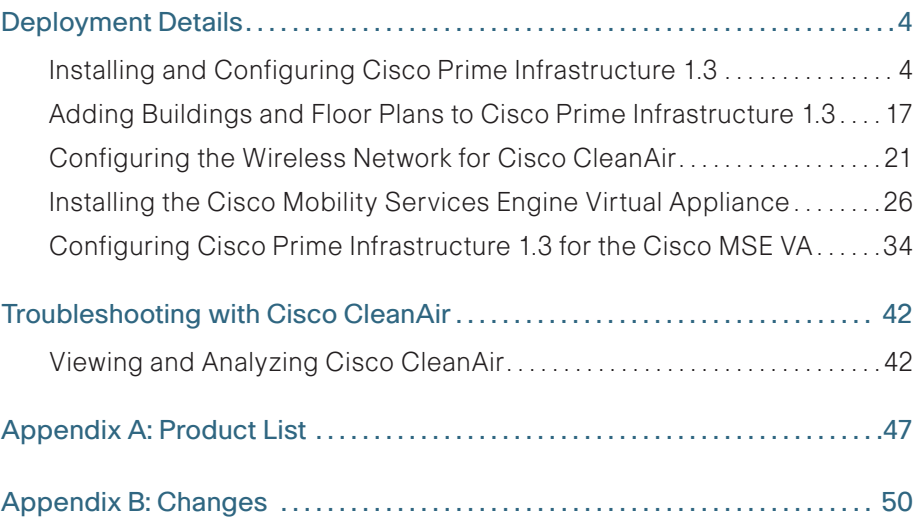

## <span id="page-4-0"></span>What's In This SBA Guide

### Cisco SBA Borderless Networks

Cisco SBA helps you design and quickly deploy a full-service business network. A Cisco SBA deployment is prescriptive, out-of-the-box, scalable, and flexible.

Cisco SBA incorporates LAN, WAN, wireless, security, data center, application optimization, and unified communication technologies—tested together as a complete system. This component-level approach simplifies system integration of multiple technologies, allowing you to select solutions that solve your organization's problems—without worrying about the technical complexity.

Cisco SBA Borderless Networks is a comprehensive network design targeted at organizations with up to 10,000 connected users. The SBA Borderless Network architecture incorporates wired and wireless local area network (LAN) access, wide-area network (WAN) connectivity, WAN application optimization, and Internet edge security infrastructure.

### Route to Success

To ensure your success when implementing the designs in this guide, you should first read any guides that this guide depends upon—shown to the left of this guide on the route below. As you read this guide, specific prerequisites are cited where they are applicable.

### About This Guide

This deployment guide contains one or more deployment chapters, which each include the following sections:

- Business Overview—Describes the business use case for the design. Business decision makers may find this section especially useful.
- Technology Overview—Describes the technical design for the business use case, including an introduction to the Cisco products that make up the design. Technical decision makers can use this section to understand how the design works.
- Deployment Details—Provides step-by-step instructions for deploying and configuring the design. Systems engineers can use this section to get the design up and running quickly and reliably.

You can find the most recent series of Cisco SBA guides at the following sites:

Customer access: <http://www.cisco.com/go/sba>

Partner access:<http://www.cisco.com/go/sbachannel>

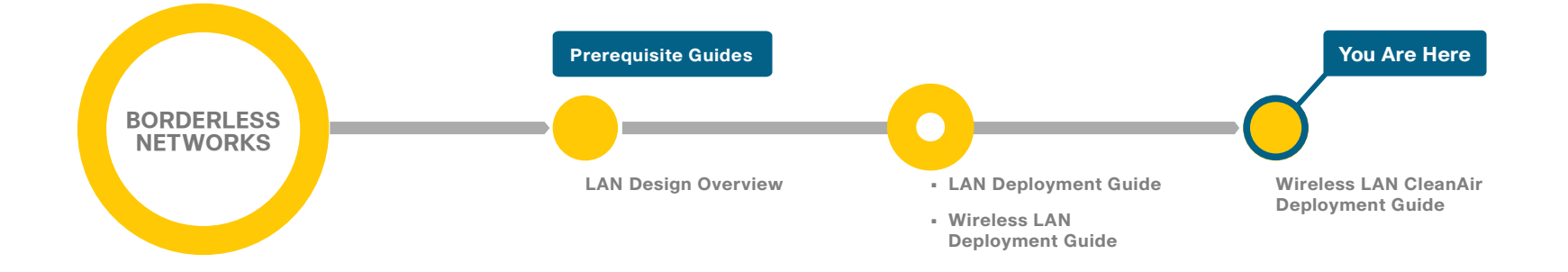

## <span id="page-5-0"></span>Business Overview

The challenges of running a wired data network are beyond the expectations of most other jobs. The challenges go beyond simply adding a machine and handing it over to the desktop IT department or to the end user to leverage as they desire. Of the numerous challenges that arise with any application, the network is always the easiest entity to blame for failure. Now add a wireless data network to the picture, and you triple the challenges and skill set required to maintain and troubleshoot the network. Wireless networking brings a new set of unknowns that an administrator of a wired network never had to address.

Wi-Fi is no longer just a convenient technology used for casual web surfing or simple connectivity from conference rooms; it has now become a strategic part of business, education, and government. With 802.11n, wireless performance is now on par with wired networks, and businesses and organizations, such as hospitals, rely on the wireless network for mission-critical and patient-critical applications. Without running expensive site surveys with a spectrum analyzer every hour and minute of every day, the network administrator cannot tell what is happening in the user space. With limited IT resources and a lack of RF expertise, an organization requires tools to alert for potentially negative issues before a user creates a call ticket in the network call center.

### **Notes**

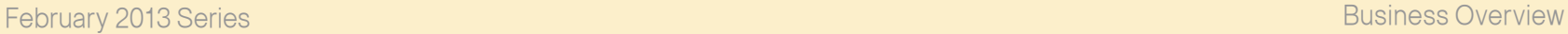

## <span id="page-6-0"></span>Technology Overview

### Cisco CleanAir Technology

Cisco CleanAir technology is the integration of Cisco Spectrum Expert Wi-Fi analysis tools with Cisco access points. Before CleanAir technology was released, operators had to walk around with an instrument to detect signals of interest and physically locate the device that generated them. CleanAir helps to automate these tasks within the system management function by adding additional intelligence over Cisco Spectrum Expert, thereby augmenting the overall experience by proactively reclaiming control over the radio spectrum. With the addition of the Cisco Mobility Services Engine virtual appliance (MSE VA), historical CleanAir information is accessible by network operators. This increased off-hours RF-based situational awareness is ideally suited for those environments that require 24x7x365 RF spectrum management, such as hospitals and manufacturing environments.

The components of a basic Cisco CleanAir solution are the Cisco wireless LAN controller and Cisco Aironet 2600 or 3600 Series access points. To take advantage of the entire set of CleanAir features, Cisco Prime Infrastructure 1.3 can display in real-time the data retrieved from CleanAir.

Cisco Prime Infrastructure 1.3 with Cisco CleanAir technology allows network administrators to visually see how well their network is performing, remotely troubleshoot client connectivity, manage wireless network resources, analyze interference devices from anywhere in the world, and more. The real power of Prime Infrastructure 1.3 with CleanAir combined with Cisco access points is the ability to visually represent the health of the RF environment to the network administrator. This allows the administrator to better manage and troubleshoot issues before they impact the end user. With Cisco MSE included in the solution, the administrator can turn back the clock and look at RF issues that occurred in the past—typically the case encountered due to the delay in reporting such issues and second-level support being engaged.

### Cisco Prime Infrastructure 1.3

Cisco Prime Infrastructure enables you to configure and monitor one or more Cisco wireless LAN controllers and associated access points, monitor and troubleshoot radio technology, and visually display Cisco CleanAir data to the network administrator. Cisco Prime Infrastructure 1.3 includes the same configuration, performance monitoring, security, fault management, and accounting options used at the controller level, and it adds a graphical view of multiple controllers and managed access points.

Cisco Prime Infrastructure 1.3 is offered in both a physical and virtual appliance deployment option, providing full product functionality, scalability, ease of installation, and setup tailored to your deployment preference.

## <span id="page-7-0"></span>Deployment Details

To manage the Cisco Wireless LAN Controller version 7.4 with Cisco Prime Infrastructure, you must use version 1.3 of Cisco Prime Infrastructure. The procedures for properly installing and configuring Prime Infrastructure 1.3 have been provided. Please complete the following process in order to install Prime Infrastructure 1.3.

### **Process**

Installing and Configuring Cisco Prime Infrastructure 1.3

- 1. [Obtain a license](#page-7-1)
- 2. [Install software](#page-8-0)
- 3. [Customize the VMware environment](#page-10-0)
- 4. [Configure basic settings](#page-14-0)
- 5. [Configure user authentication](#page-15-0)
- 6. [Configure users and user groups](#page-16-0)
- <span id="page-7-1"></span>7. [Add devices and credentials](#page-17-0)

There are two ways to acquire a license. If you are using physical media, complete Option 1. If you are downloading an evaluation version of the software, complete Option 2.

### Option 1. **Physical media**

When you purchase a product DVD, it comes with a Product Authorization Key (PAK). The PAK is normally printed on the software claim certificate included with product DVD kit.

Step 1: In a web browser, go the following site: <http://cisco.com/go/license>

Step 2: Select the Click here to continue to Product License Registration button and enter the PAK license key that you were given.

Procedure 1 Obtain a license

Cisco Prime Infrastructure 1.3 offers a single software installation that can manage up to 10,000 devices. Software licensing allows you to evaluate the software before deciding how you want to proceed: purchasing the license, piloting a small deployment before rolling it out organization-wide, or growing your network management system along with your network. Licensing allows you to first evaluate the software without requiring that you reinstall the software later.

### Option 2. Evaluation software

Step 1: Download an evaluation copy of Prime Infrastructure from the following site:

### <http://cisco.com/go/nmsevals>

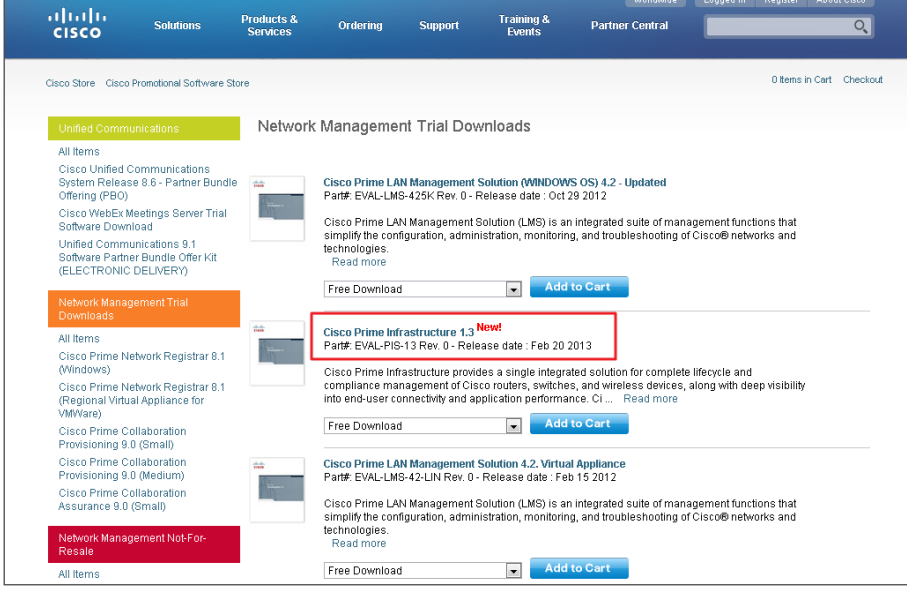

Via email, you will receive a PAK license key.

Step 2: In a web browser, go the following site: <http://cisco.com/go/license>

Step 3: Click Click here to continue to Product License Registration and enter the PAK license key that you were given.

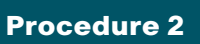

### <span id="page-8-0"></span>Procedure 2 Install software

You can install the Cisco Prime Infrastructure 1.3 soft appliance by using the Prime Infrastructure Open Virtualization Archive (OVA) image. Before installing, please note the following:

- • Make sure that your system meets the recommended hardware and software specifications listed in the Cisco Prime Infrastructure release notes.
- • It takes approximately 30 minutes (deployment in the local system) or 50 minutes (deployment in the network) to install the soft appliance on a virtualized environment.
- Soft appliance OVA software can be installed only in a VMware environment.

### **Tech Tip**

You do not need to install any soft appliance image on the virtual machine (VM) before installing Cisco Prime Infrastructure, because the Prime Infrastructure OVA image has an embedded RedHat Enterprise soft appliance.

It is recommended you do the following before installing the Cisco Prime Infrastructure 1.3 soft appliance:

- Configure DNS entries for each network device.
- Enable Simple Network Management Protocol (SNMP) and Secure Shell (SSH) Protocol on the devices you are going to import.
- Create an email address that Cisco Prime Infrastructure will use on your internal email server in order to send reports to subscribed users.

Step 1: In the VMware vSphere client, click File, and then choose Deploy OVF Template.

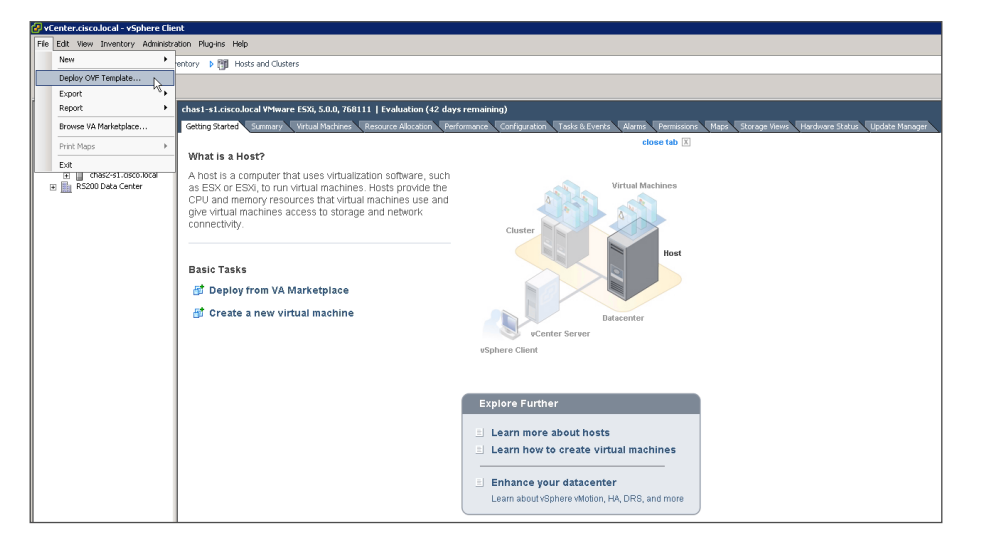

Step 2: In the Deploy OVF Template wizard, on the Source page, browse to the location of the Cisco Prime Infrastructure OVA file, and then click Next.

Step 3: On the OVF Template Details page, review the OVF template details, and then click Next.

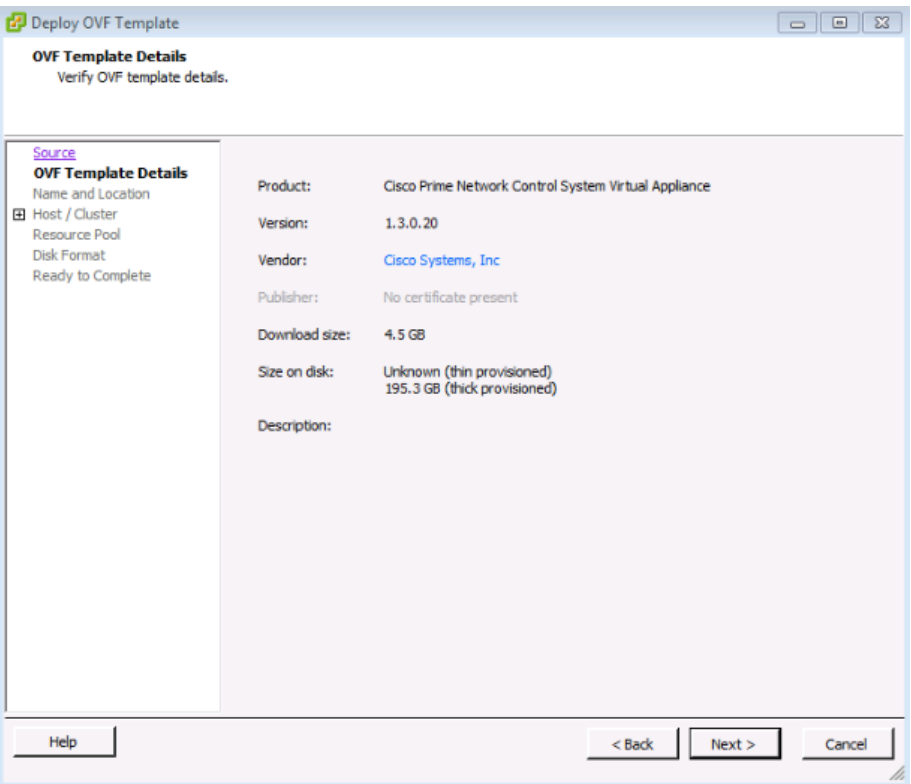

Step 4: On the Name and Location page, enter a unique and descriptive name for the virtual appliance that you are installing (Example: PI-1-3), choose a location to install the virtual appliance, and then click Next.

Step 5: On the Host / Cluster page, choose the host or cluster on which to install this virtual machine, and then click Next.

Step 6: On the Storage page, choose where you want to store the virtual machine files, and then click Next.

Step 7: On the Disk Format page, select Thick Provision Lazy Zeroed, and then click Next.

Step 8: On the Network Mapping page, in the Destination Networks column, choose the appropriate network mapping group previously defined to the VMware environment (Example: Servers\_1), and then click Next.

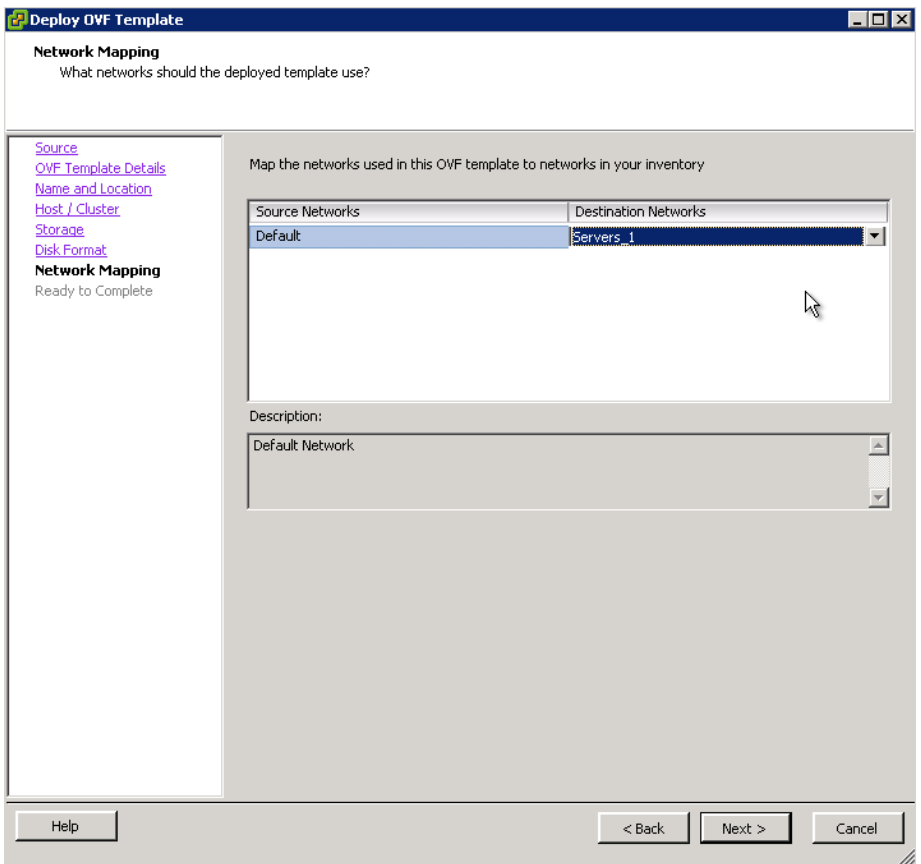

Step 9: On the Ready to Complete page, review the selected options, and then click Finish. The OVF installation of Cisco Prime Infrastructure 1.3 begins.

<span id="page-10-0"></span>

Procedure 3 Customize the VMware environment

### (Optional)

It may be necessary to customize the VMware environment so that keystrokes are not accidently repeated when typing in the console window. If you find that key strokes are repeating when entering various settings, it may be necessary to configure a keyboard delay value. This procedure is optional but is included here in the event that it is required.

Step 1: Using the vSphere client access the VMware vCenter environment and highlight the Prime Infrastructure virtual host just installed, and then on the Getting Started tab, click Edit virtual machine settings.

Step 2: On the Virtual Machine Properties dialog box, click the Options tab, select General, and then click Configuration Parameters.

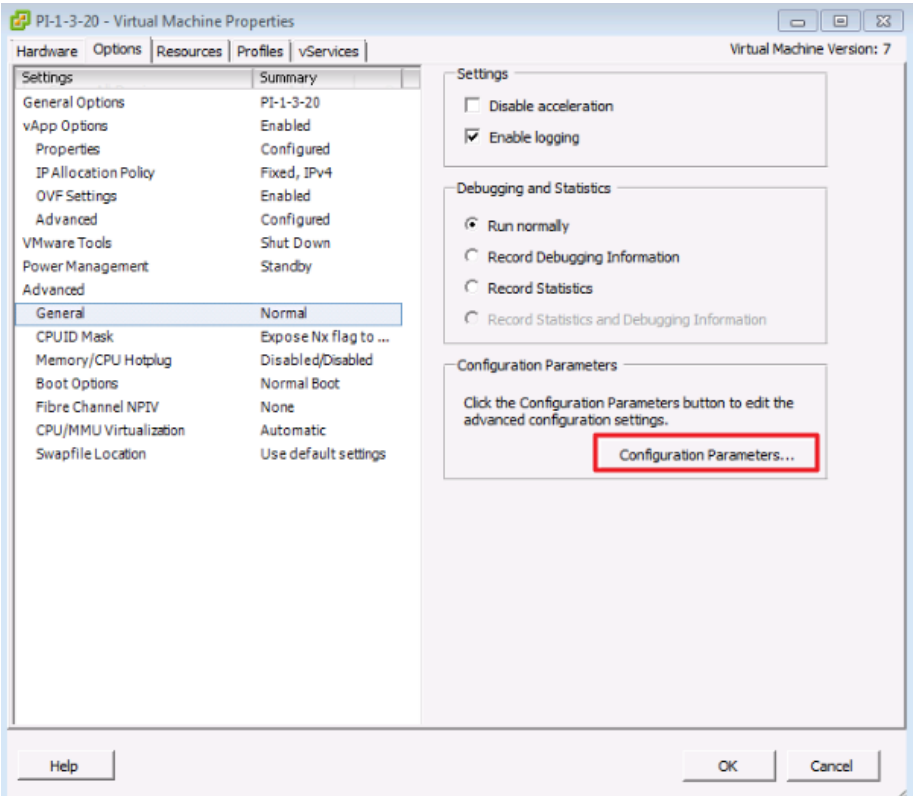

Step 3: On the Configuration Parameters dialog box, click Add Row, in the Name column, enter keyboard.typematicMinDelay, and in the Value column, enter 2000000 (2 million), and then click OK.

### Configuration Parameters

Modify or add configuration parameters as needed for experimental features or as instructed by technical support. Entries cannot be removed.

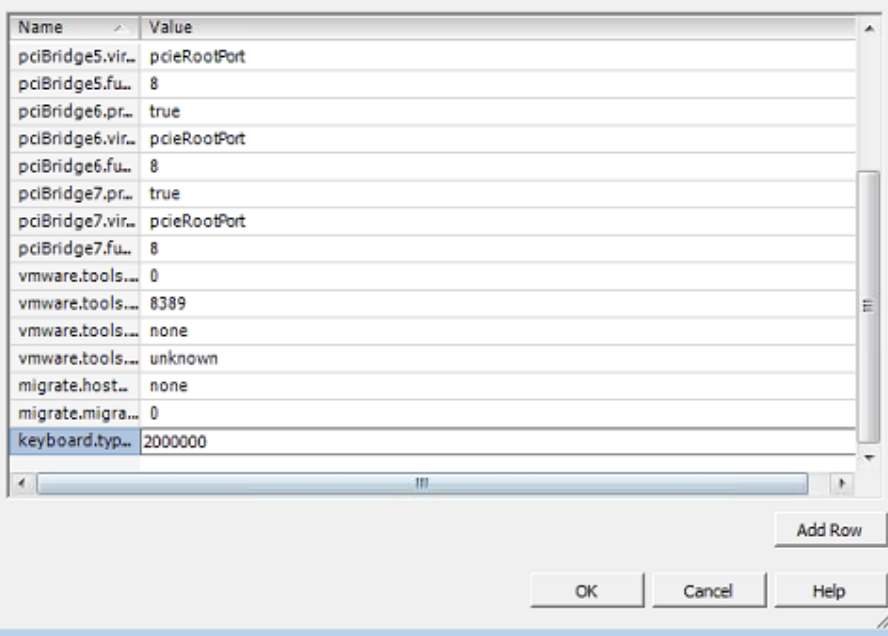

Step 4: On the Virtual Machine Properties dialog box, click OK.

Step 5: On the newly installed virtual machine, click the Getting Started tab, and then click Power on the virtual machine.

Step 6: To begin the setup wizard, access the Console tab and enter setup as the localhost login user ID. This one time login with automatically start the setup script.

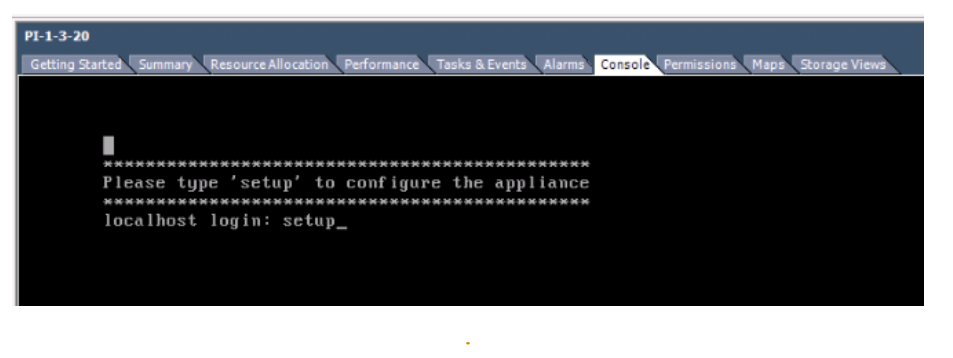

Step 7: In the startup script, enter the following configuration details for the server :

• Hostname—Prime-Infra

 $\boxed{23}$ 

- • IP address—10.4.48.35
- IP netmask-255.255.255.0
- • Default gateway—10.4.48.1
- DNS domain name-cisco.local
- Primary name server-10.4.48.10
- • Add/Edit another name server? Y/N—N
- Primary NTP server-10.4.48.17
- • Add/Edit secondary NTP server? Y/N—N
- • System time zone—PST8PDT

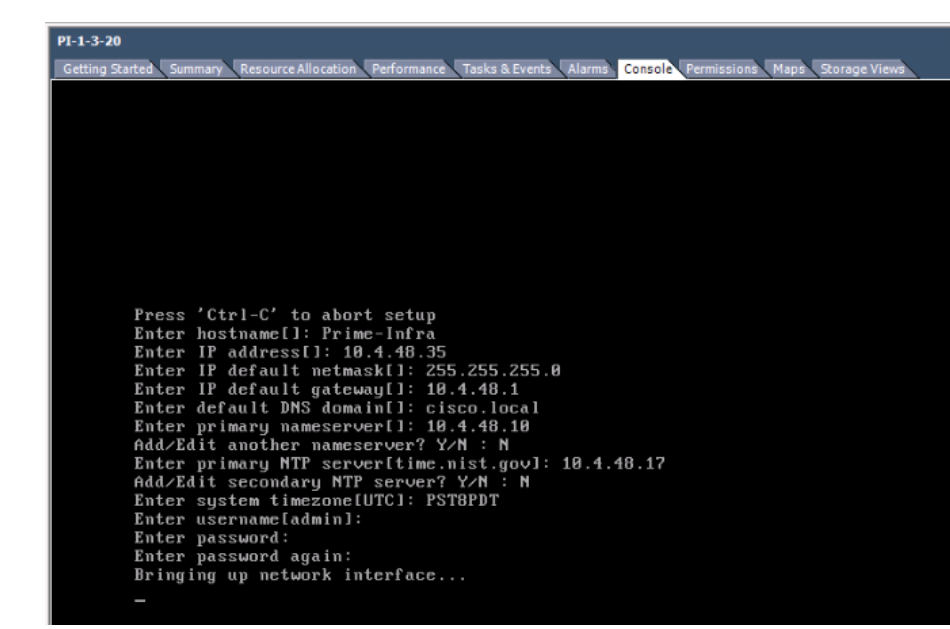

Step 8: Create a username and password for accessing the Cisco Prime Infrastructure appliance console. This user will have the privilege to enable the shell access.

### **Tech Tip**

The default username is **admin**. You cannot use **root** as the username because it is a reserved username. You can use only alphanumeric characters for the username. Enter and confirm the admin password. By default, this password is set as the shell password.

### $PI-1-3-20$

Getting Started | Summary | Resource Allocation | Performance | Tasks & Events | Alarms | Console | Permissions | Maps | Storage Views

٠

Press 'Ctrl-C' to abort setup Enter hostname[]: Prime-Infra Enter IP address[1: 18.4.48.35<br>Enter IP address[1: 18.4.48.35<br>Enter IP default netmask[1: 255.255.255.8 Enter IP default gateway[]: 10.4.48.1 Enter default DNS domain[]: cisco.local Enter primary nameserver[1: 10.4.48.10<br>Add/Edit another nameserver? Y/M : N Enter primary NTP server[time.nist.gov]: 10.4.48.17 Add/Edit secondary NTP server? Y/N : N Enter system timezone[UTC]: PST8PDT Enter username[admin]: Enter password: Enter password again: Bringing up network interface...<br>Pinging the gateway... ringing the primary<br>
Pinging the primary nameserver...<br>
Do not use 'Ctrl-C' from this point on... Appliance is configured Installing applications... Installing NCS ...

Step 9: If you are planning to use this server as a standalone server or if this is the first or primary server, at the Will this server be used as a Secondary for HA? prompt, enter no.

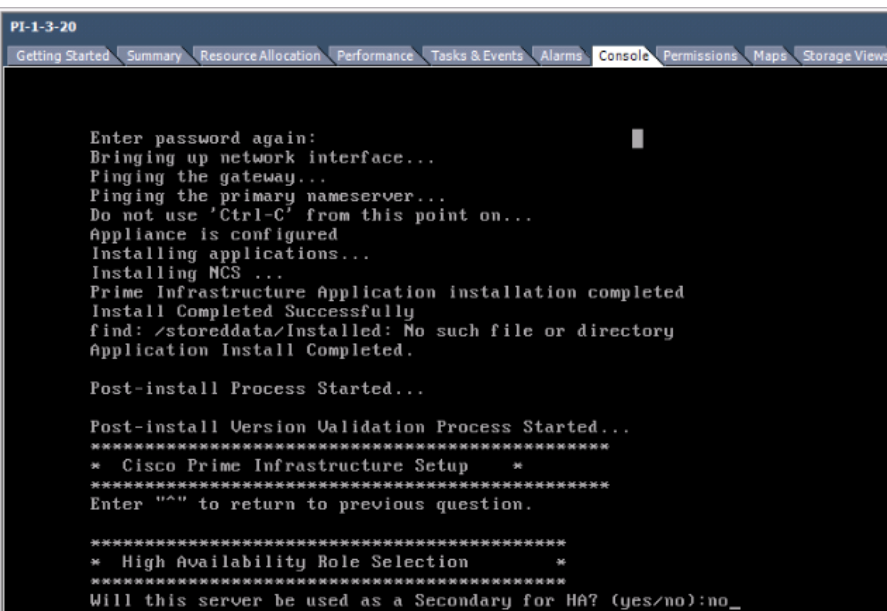

Step 10: Enter and confirm the password for the root account that will be used to access the GUI through a browser. This password must contain a minimum of five characters and is also used for the System Identity account. Step 11: Enter and confirm an FTP password, review the settings, and then at the Apply these settings? prompt, enter Y.

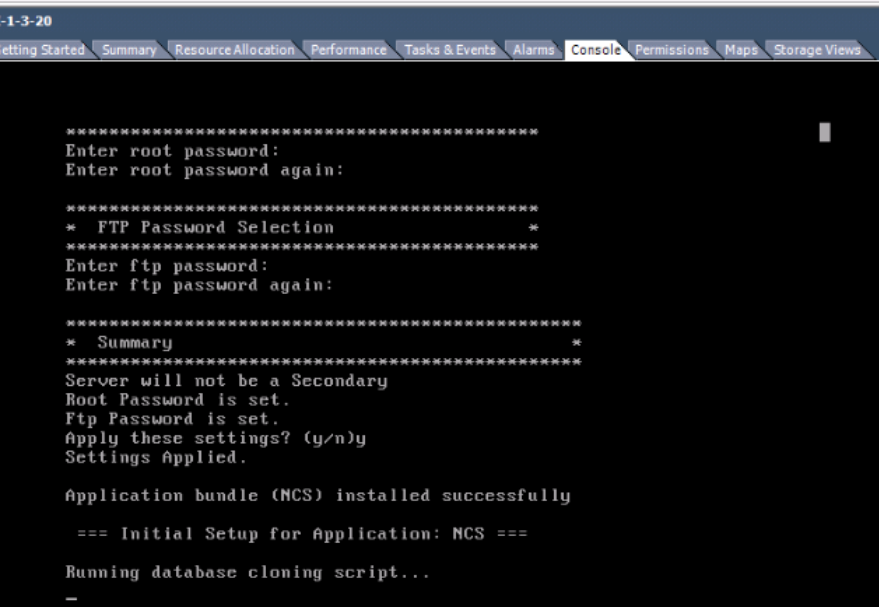

It takes 15 to 20 minutes to process the database engine, and then the server automatically reboots.

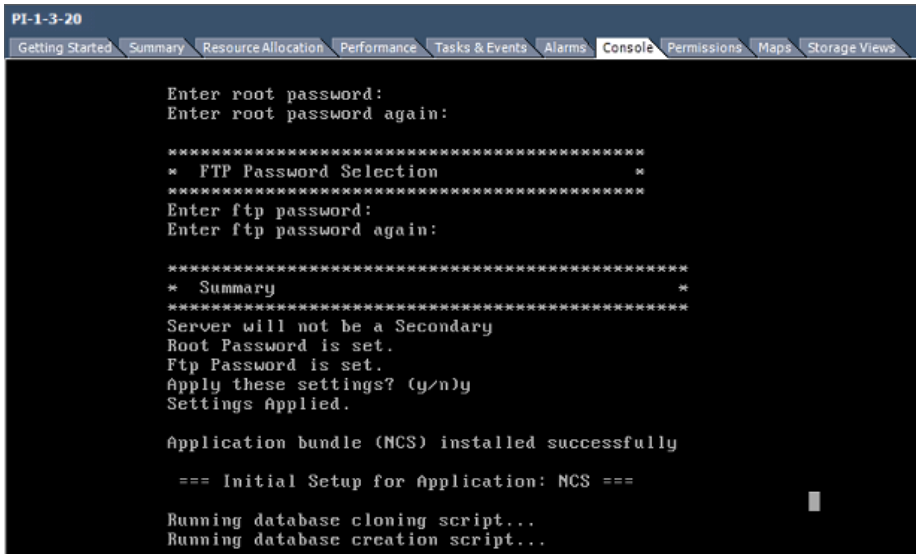

### **Procedure 4 Configure basic settings**

### <span id="page-14-0"></span>**Tech Tip**

Prime Infrastructure supports the following browsers.

- Google Chrome—19.0 build
- Mozilla Firefox— ESR 10.x, 13.0 and 14.0
- Microsoft Internet Explorer 8.0 or 9.0 with Chrome plug-in.

Native Internet Explorer is not supported. The recommended minimum resolution for each browser is 1280 x 800 pixels

Step 1: On the client machine, in a web browser, disable any pop-up blockers.

Next, you enable JavaScript.

Step 2: If you are using Internet Explorer 8 or later, navigate to Tools > Internet Options > Security > Custom level > Settings, and then under Scripting of Java applets, select Enable.

If you are using Mozilla Firefox 9.x, navigate to Tools > Option > Content, and then select Enable JavaScript.

If you are using Chrome 19 or later, navigate to Chrome > Preferences > Privacy, click Content Settings, and then under JavaScript, select Allow all sites to run JavaScript.

Step 3: In the web browser, open the Cisco Prime Infrastructure portal (Example: https://prime-infra.cisco.local).

Step 4: Log in by using the username root and the password that you provided during installation.

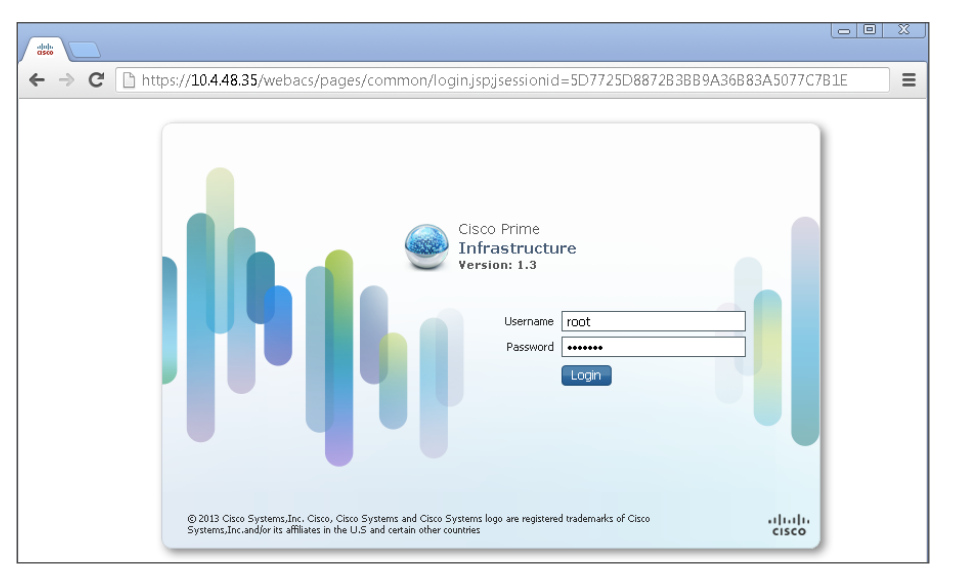

Step 5: Navigate to Administration > System Settings > Mail Server Configuration, and then in the Primary SMTP Server section, in the Hostname/IP box, enter the host name of the SMTP server (Example: smtp. cisco.local).

Step 6: In the Sender and Receiver section, in the From box, enter the email address from which you want to send notifications, and then in the To box, enter the email address to which you want notifications sent.

### Step 7: Select Apply recipient list to all existing alarm email notifications,

and then click Save. This enables you to receive email alerts about network issues, job status, report generation, etc.

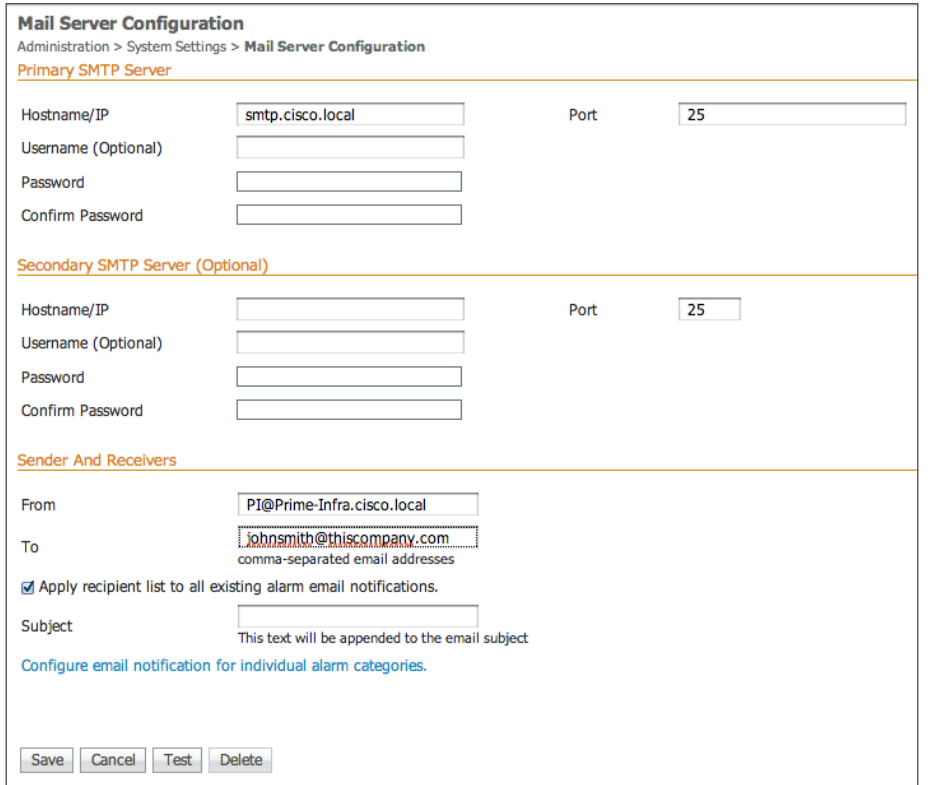

<span id="page-15-0"></span>**Procedure 5 Configure user authentication** 

### (Optional)

Cisco Prime Infrastructure can use its local database, RADIUS or TACACS+ in order to authenticate user logins. To enable a common authentication experience for network administrators across network devices and the network management system, this guide describes how to configure Cisco Prime Infrastructure to use TACACS+ authentication.

Step 1: Navigate to Administration > Users, Roles & AAA, and then in the left column, select AAA Mode.

Step 2: Select TACACS+ and Enable fallback to Local, and in the list, choose ONLY on no server response, and then click Save.

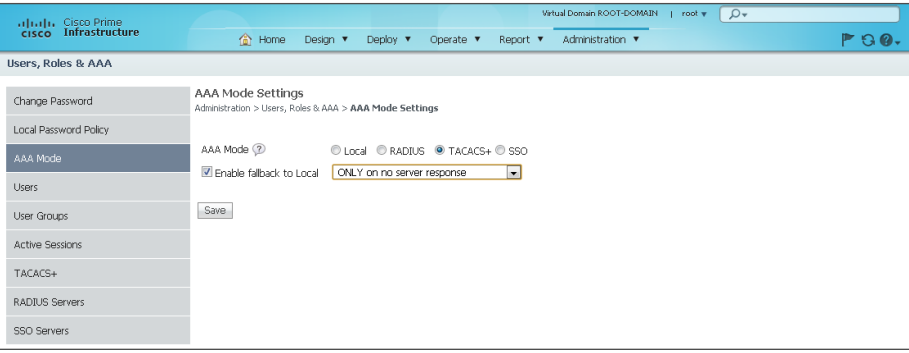

Step 3: In the left column, click TACACS+. In the upper right drop down list, choose Add TACACS+ Server, and then click Go.

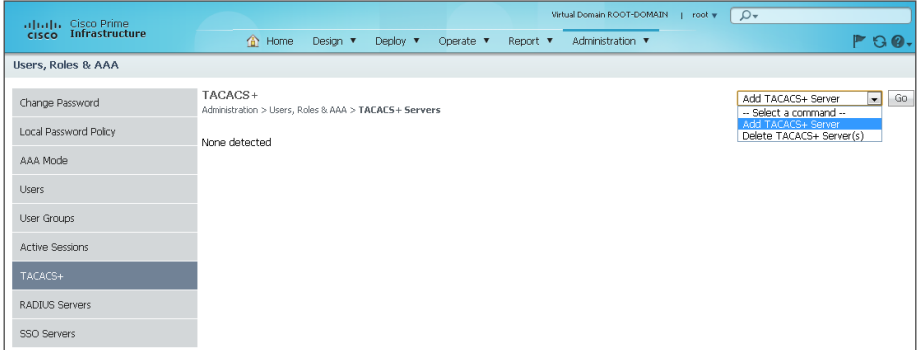

Step 4: In the Server IP Address box, enter the IP address of the TACACS+ server (Example: 10.4.48.15), and in the Shared Secret and Confirm Shared Secret boxes, enter the secret key (Example: SecretKey), and then click Save.

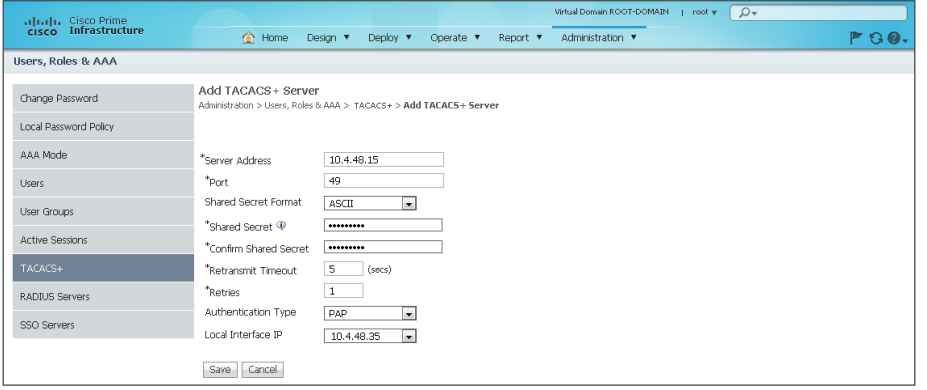

**Procedure 6 Configure users and user groups** 

User groups (or roles) are collections of privileges that dictate the type of system access the user has. Some predefined roles are:

- System Monitoring—These users can access network status information only. They cannot perform any action on a device or schedule a job on a network.
- Config Managers—Users can perform all system monitoring tasks and tasks related to network data collection. They cannot perform any task that requires write access on the network.
- Admin—Users can monitor and configure operations and perform all system administration tasks.
- Super Users-Users can perform all Cisco Prime Infrastructure operations, including administration and approval tasks.

When using an authentication module other than the Cisco Prime Infrastructure local database, Prime Infrastructure authenticates the user against the external module. After the user is successfully authenticated, Prime Infrastructure assigns the configured role to this user.

Step 1: Navigate to Administration > Users, Roles & AAA> Users.

Step 2: In the Select a command list, choose Add User, and then click Go.

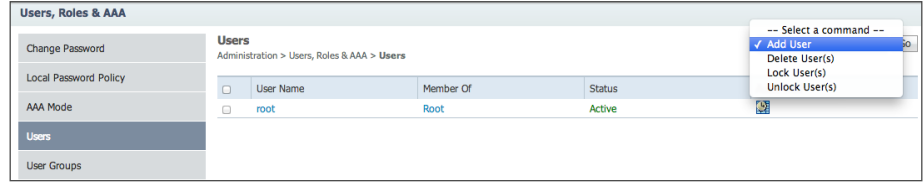

Step 3: Enter the username and password, under Groups Assigned to this User, select the role for the user, and then click Save.

<span id="page-16-0"></span>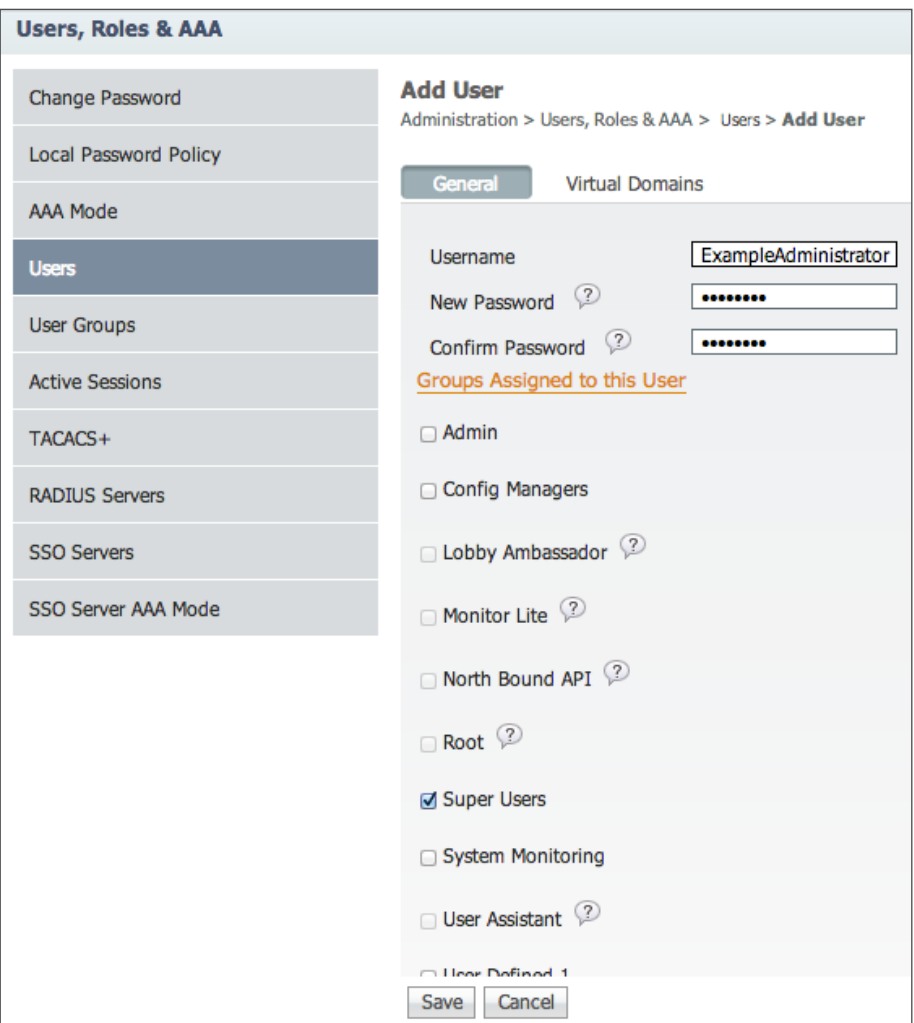

For any users who require different permissions than those included in Super Users, create user accounts and assign Cisco Prime Infrastructure user groups to each of the user accounts you create.

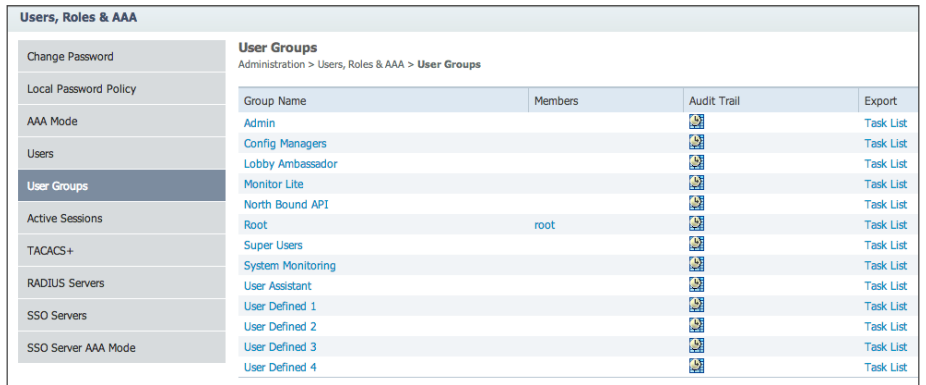

### **Procedure 7 Add devices and credentials**

Before Cisco Prime Infrastructure 1.3 can manage a device, the device must be in the database. You can add devices to the database in three ways:

- Discover the devices by using a discovery protocol
- • Add devices manually
- • Import devices in bulk

Cisco Prime Infrastructure supports Layer 2 and Layer 3 protocols for device discovery. Device discovery using Cisco Discovery Protocol is the preferred protocol used by Prime Infrastructure in order to discover network devices in the LAN.

Both Cisco Discovery Protocol and SNMP must be enabled on devices before using this procedure. If you did not deploy your network by using the Cisco SBA Borderless Networks Deployment Guides, which enable both of these protocols, see the Cisco Prime Infrastructure guidance found on the link below. This is found on the Cisco Prime product page within the Cisco the Prime for IT tab. The Cisco Prime product page can be located at [www.cisco.com/go/prime](http://www.cisco.com/go/prime).

### <http://www.cisco.com/en/US/products/ps12239/index.html>

This procedure uses a number of Cisco Prime Infrastructure Discovery features including Layer 2 based Cisco Discover Protocol (CDP), SNMP v2 and SSH.

### Step 1: Navigate to Operate > Discovery.

Step 2: In the upper right corner, click Discovery Settings, and then click New. The values that you enter are the default credentials that Prime Infrastructure uses in order to manage the device inventory, configuration, and software.

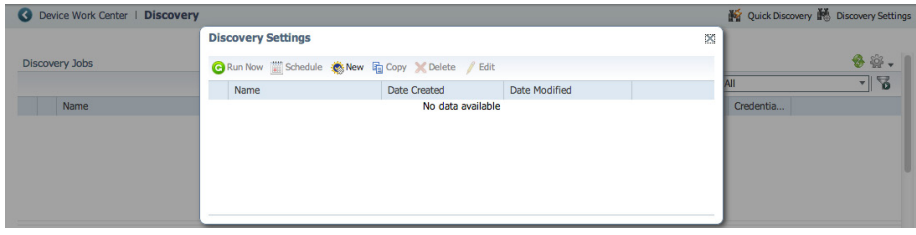

Step 3: In the Name box, enter SBA\_Default, expand Layer 2, and then next to CDP Module, click the + icon.

<span id="page-17-0"></span>Step 4: In CDP Module, select Enable Cisco Discovery Protocol, click Add Row, in the Seed Device box, enter the cored switch IP address (Example: 10.4.40.49), and then below the Seed Device box, click Save.

### **Tech Tip**

If you leave the Hop Count column blank, the discovery process continues until the end neighbor is reached. Depending on the network size, this could be a large number of network devices. In large networks, it is recommend to add a Hop count value to restrict the size of the discovery.

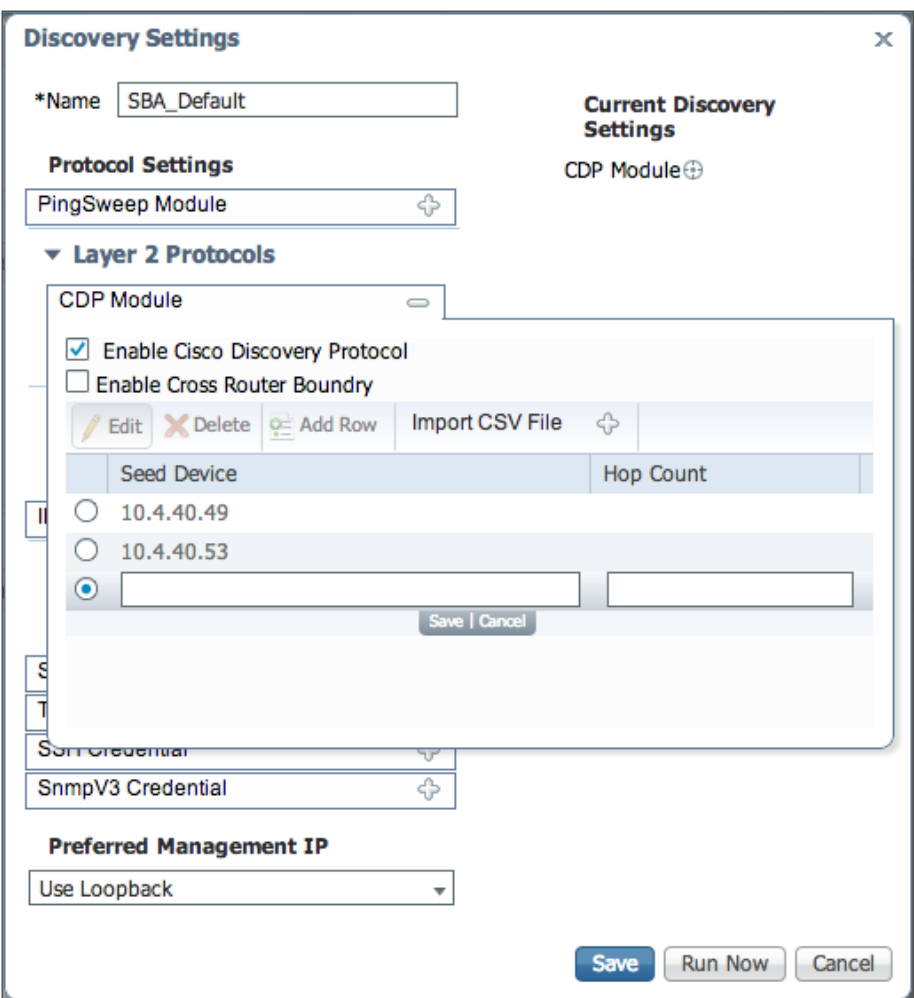

Step 5: Under Credential Settings, next to SnmpV2 Credential, click the + icon.

Step 6: Select Enable SnmpV2 Credential, click Add Row, enter the IP address (Example: \*.\*.\*.\*) and read community string (Example: cisco123), and then below the IP box, click Save.

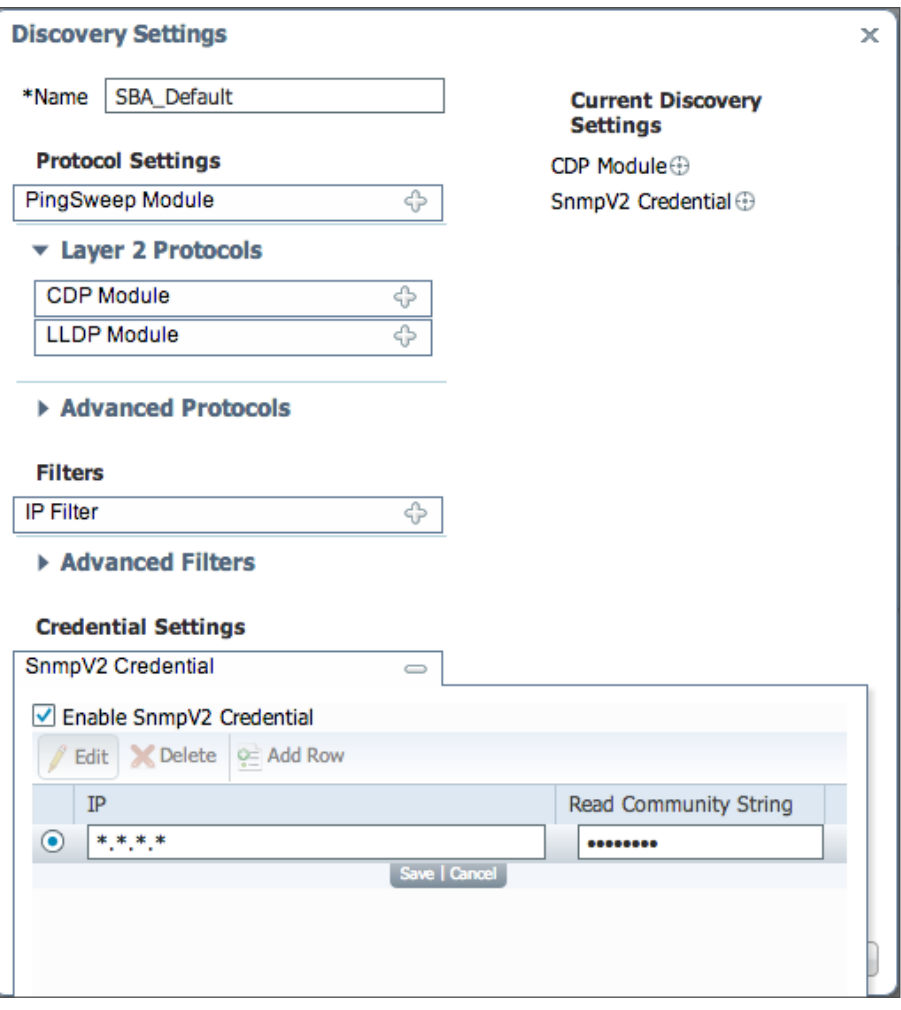

Step 7: Under Credential Settings, next to SSH Credential, click the + icon.

Step 8: Select Enable ssh Credential, enter the IP address (Example: 0.0.0.0), username, password, and enable password, select SSHv2, and then below the User Name box, click Save.

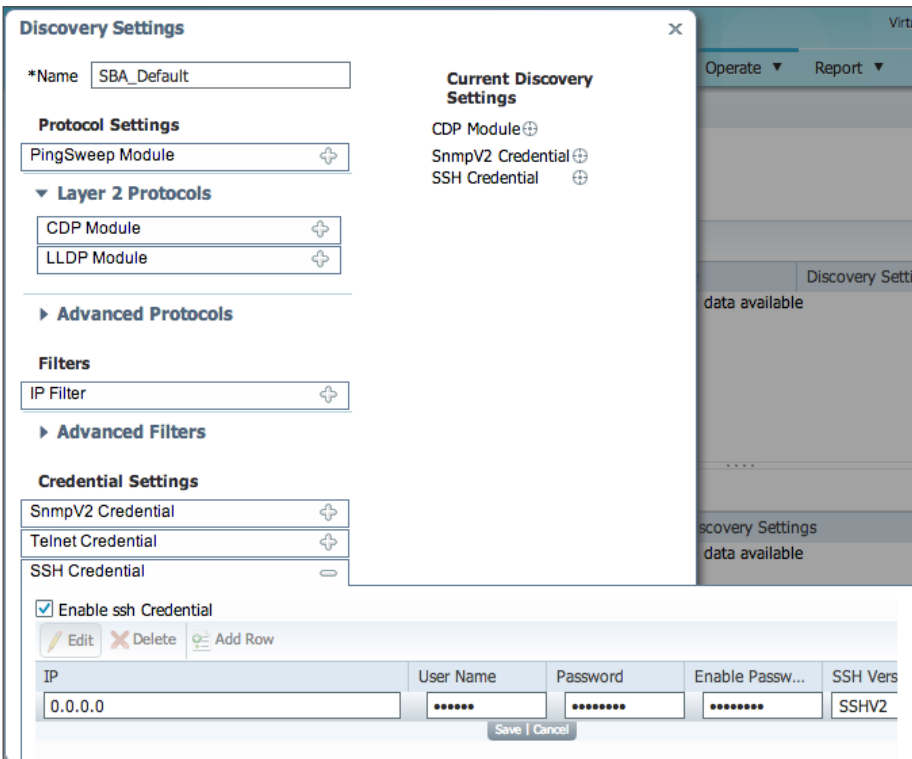

Step 9: On the Discovery Settings dialog box, click Run Now. This saves the configuration and begins device discovery.

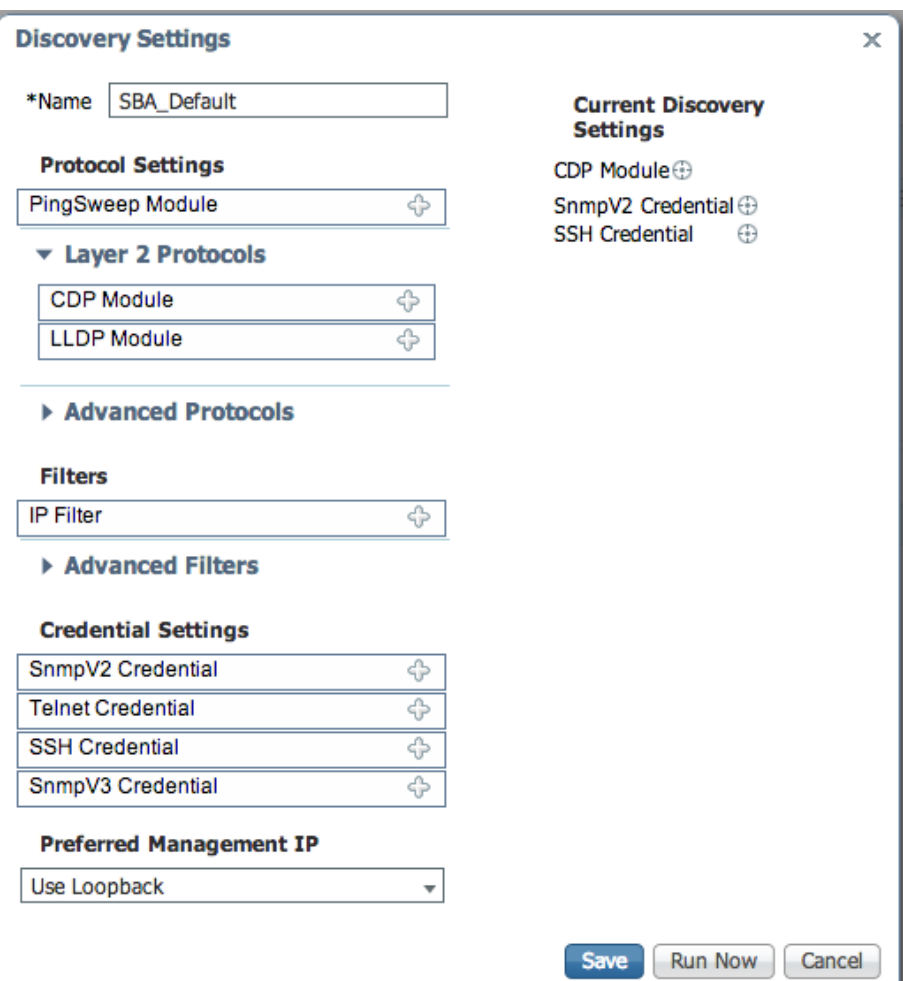

<span id="page-20-0"></span>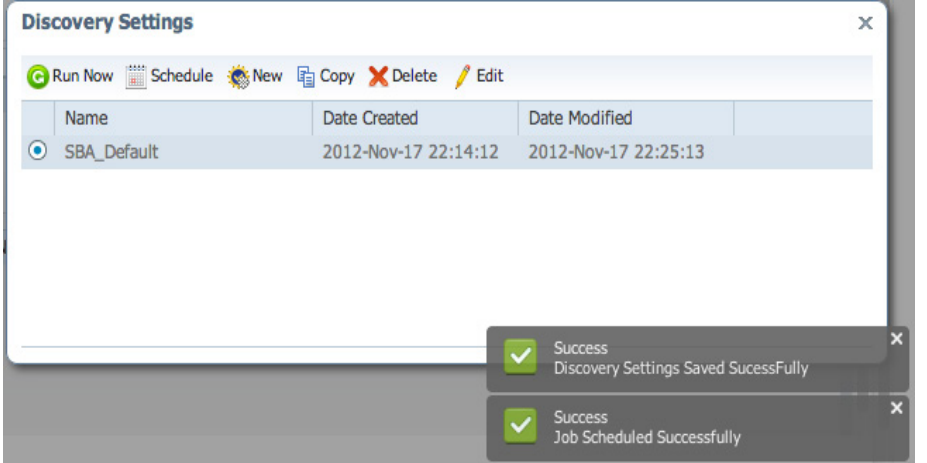

Prime Infrastructure starts discovering the devices on the network. The amount of time this discovery process takes depends on the number of devices on the network.

Step 10: If you want to view the discovery progress, click Operate > Discovery. If you want to instantly update the in-progress results, click the green refresh icon in the upper right corner.

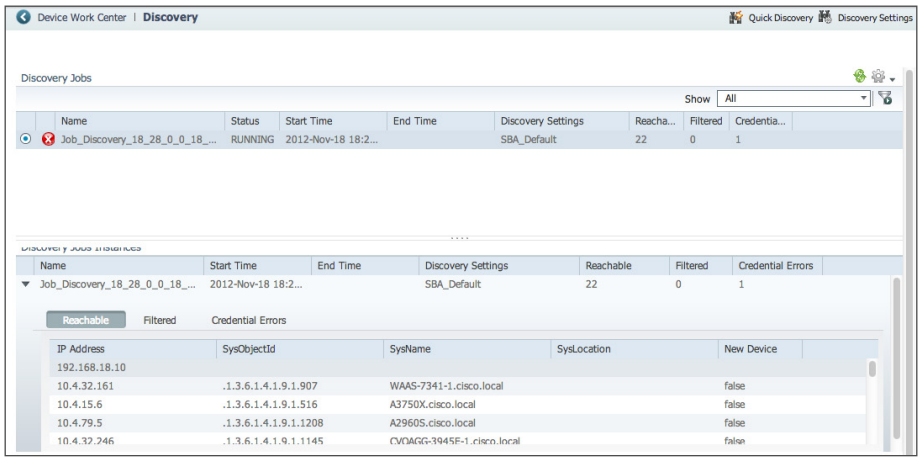

After the process is completed, the status changes from running to completed.

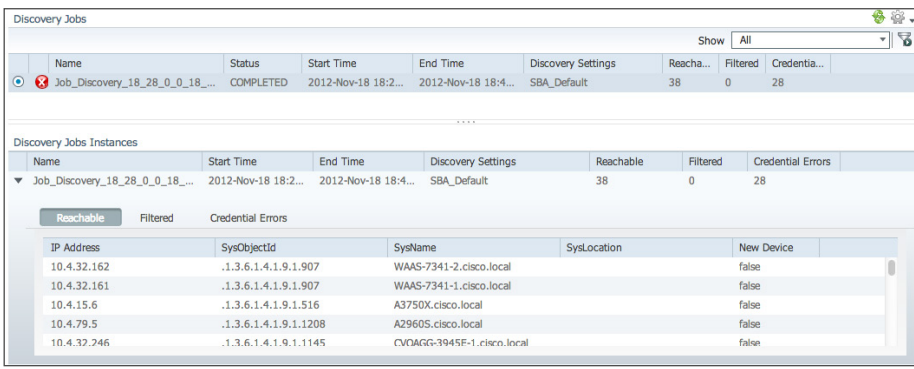

Devices on the network have now been discovered and are ready for other management tasks such as asset, configuration, and software-image management.

# **Process**

Adding Buildings and Floor Plans to Cisco Prime Infrastructure 1.3

- 1. [Add the first campus and building](#page-21-0)
- 2. [Place access points on the map](#page-23-0)

The real advantage of any management system is that it can present information in a way that helps you make intelligent decisions. Cisco Prime Infrastructure 1.3 brings visibility to the radio spectrum, which allows the administrator to see the coverage that is being provided to users. By including the building and floor maps in Cisco Prime Infrastructure 1.3, visibility of this otherwise unknown or convoluted data that Prime Infrastructure 1.3 derives from the wireless network is enabled. You need to have an image of your floor plan before you begin this procedure. The file can be in JPEG, PNG, or GIF format; and it can also be in CAD DXF or DWG format.

### **Procedure 1 Add the first campus and building**

Even though your organization may have only one building today, it may end up with another building; or perhaps each campus is a single building today, but it could have more buildings in the future. The campus, building, floor approach makes it easy to understand and organize as you dig for more information and peel away the layers to find what you are looking for.

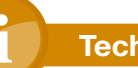

### **Tech Tip**

You need to know the dimensions of the campus buildings that you are bringing into the system so that you can appropriately scale the drawing as each building and floor is added.

Step 1: In Cisco Prime Infrastructure 1.3, navigate to Design > Management Tools > Site Map Design.

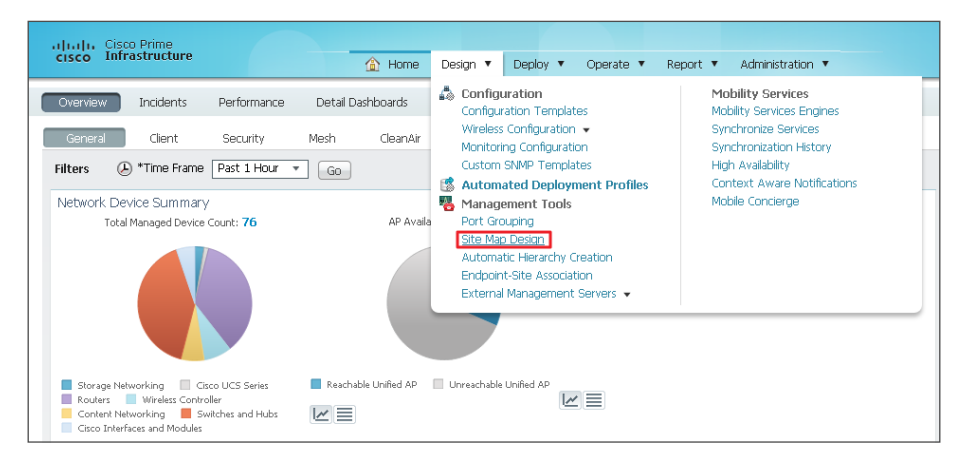

<span id="page-21-0"></span>Step 2: In the Select a command list, choose New Building, and then click Go.

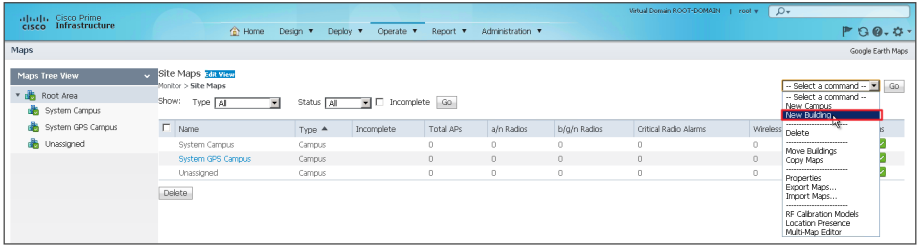

Step 3: Enter the following information about the building:

- • Building Name—Headquarters
- Contact-SBA
- • Number of floors—1
- • Number of Basements—0
- Horizontal Span (feet)-525
- Vertical Span (feet)-325
- • Address—560 McCarthy Blvd
- • Latitude and Longitude—As appropriate

### **Tech Tip**

It may be helpful to specify accurate latitude and longitude values for sites that have multiple buildings across a diverse geographic area, such as within a city or in multiple cities. These values can be determined by using Google Maps ([http://maps.google.com\)](http://maps.google.com). Enter the address of the location, right-click the pushpin icon, and then click What's here? The coordinates are shown in the search bar.

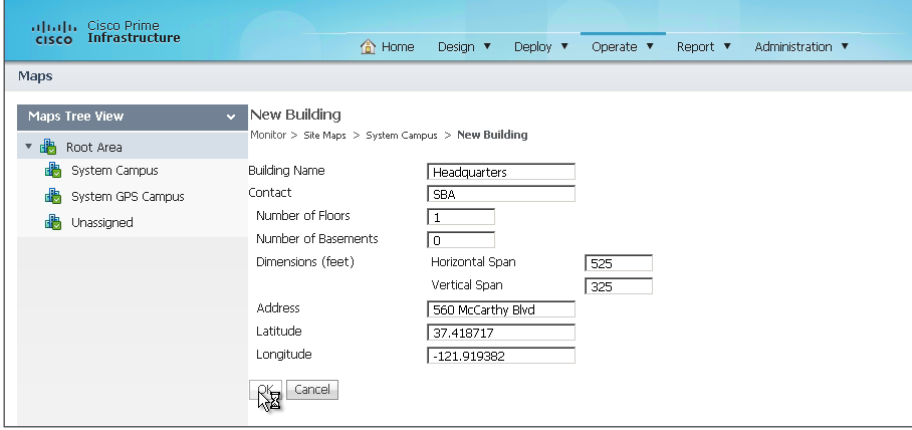

Step 4: Select your newly created building by clicking on its name.

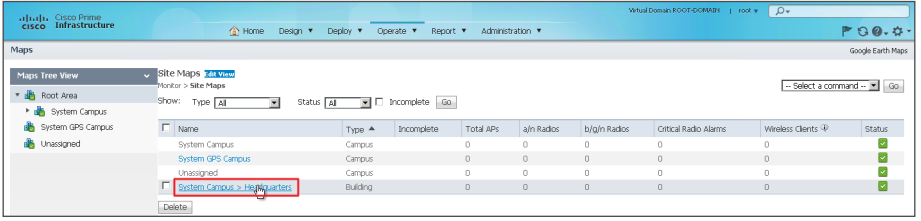

Step 5: In the Select a command list, choose New Floor Area, and then click Go.

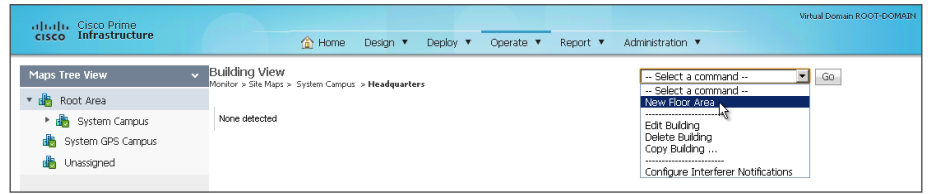

Step 6: Enter the following information about the floor area:

- Floor Area Name-First Floor
- • Contact—SBA
- $\cdot$  Floor—1
- Floor Type (RF Model)-Cubes And Walled Offices
- Floor Height (feet) 10.0
- • Convert CAD File to—PNG

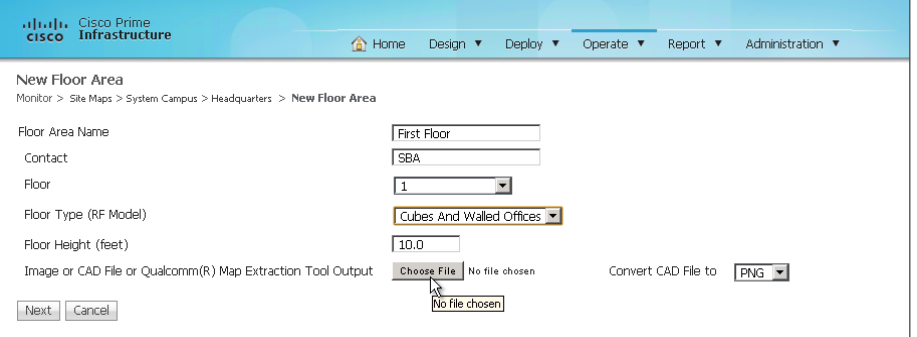

Step 7: Click Choose File, and select the floor plan image filename stored locally on your machine. Once selected, click Next.

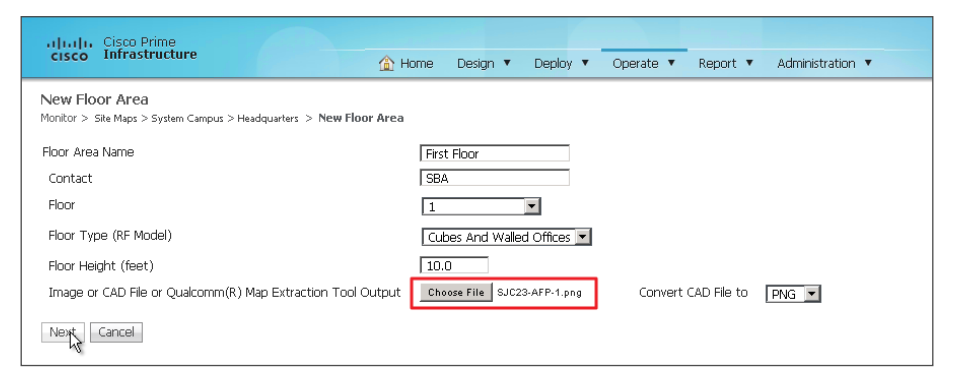

Step 8: Position the building such that its upper left corner is oriented at the 0/0 feet position on the grid. Some floor plans may have additional whitespace that does not represent the dimensions of your building. Verify proper placement of your new floor area details and image, and then click OK.

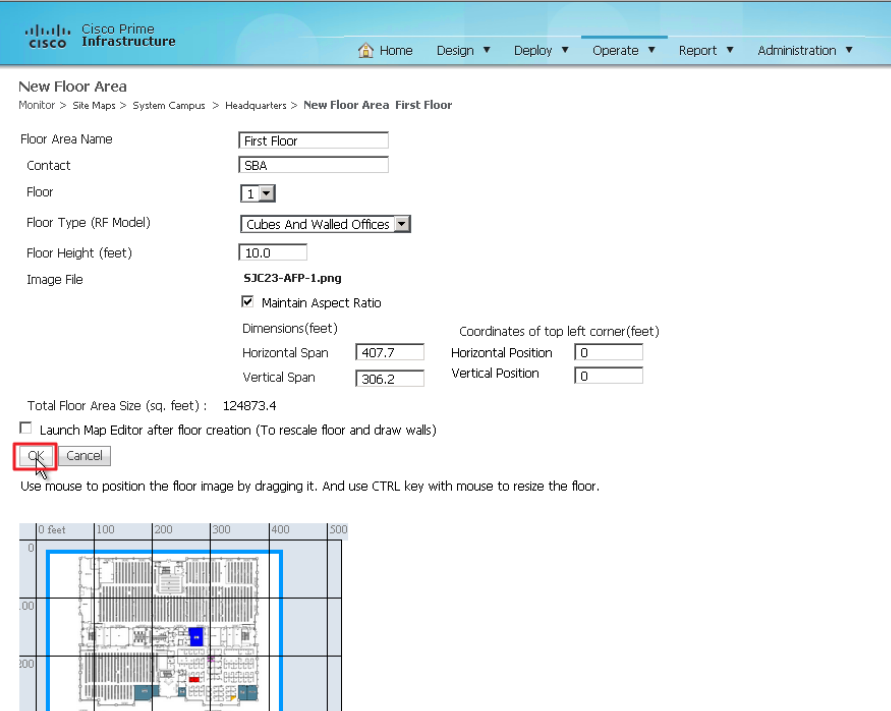

<span id="page-23-0"></span>

**Procedure 2** Place access points on the map

The final piece of the puzzle is to place the access points at the proper locations on your individual floor plans. If you take the time to place your access points where they are actually located, the wireless LAN controllers that work in conjunction with Cisco Prime Infrastructure 1.3 give an accurate view of your network and the devices located in it.

**Step 1:** Position the floor space so that the zoom and position make it easy to locate the exact position of the access points being added.

Step 2: Select the Add Access Point crosshairs button.

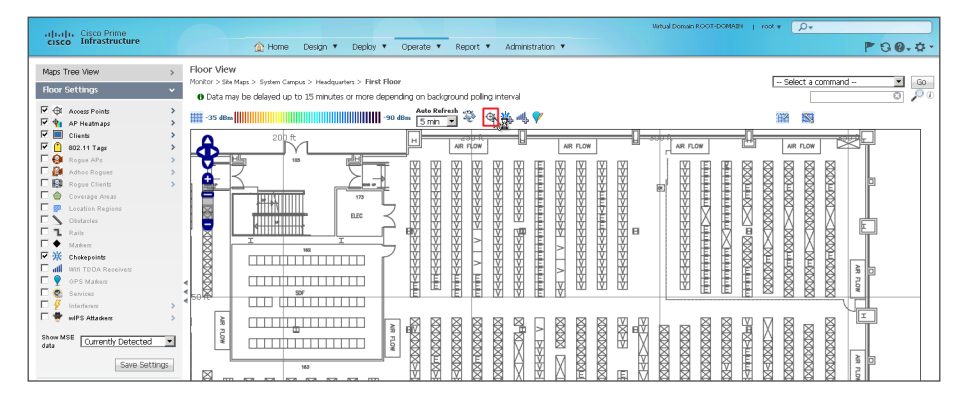

Step 3: Select access points that are registered with the system but not yet placed for the headquarters building.

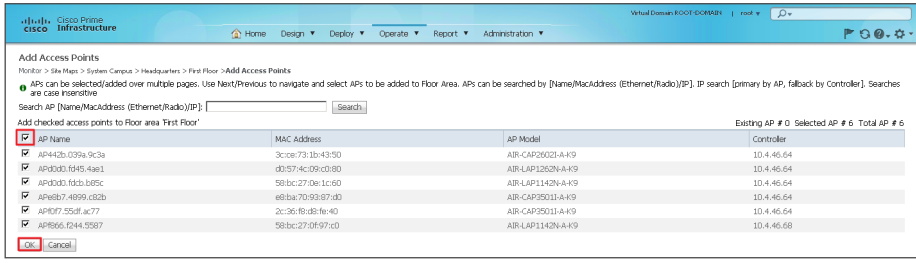

<span id="page-24-0"></span>Step 4: Carefully place each access point as close to its real position in the building as possible by dragging each one to its proper location, and then click Save.

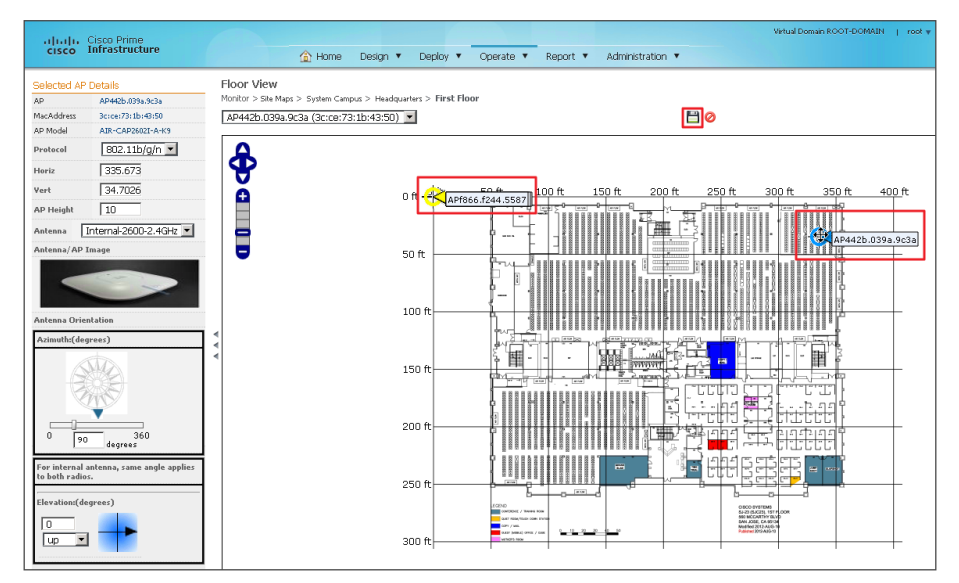

Wait while the system calculates the heat maps from the placement and floor plan area.

### Process

Configuring the Wireless Network for Cisco CleanAir

- 1. [Create a Cisco CleanAir AP template](#page-24-1)
- 2. [Apply the Cisco CleanAir AP template](#page-26-0)
- 3. [Create a controller EDRRM template](#page-26-1)
- 4. [Create a Cisco CleanAir controller template](#page-27-0)

A Cisco wireless LAN controller with connected Cisco Aironet 2600 or 3600 Series access points is immediately Cisco CleanAir-capable. The wireless LAN controllers can give you immediate information about your environment. Where Cisco Prime Infrastructure 1.3 can present a complete network view, the wireless LAN controller displays only data retrieved from the locally connected CleanAir access points.

Cisco Prime Infrastructure 1.3 can handle all management tasks within the network. You can still perform management tasks at each individual controller, but that approach it is not recommended, as it often results in a fragmented configuration. With the Cisco CleanAir access point operating from the wireless LAN controller, you can log in to Cisco Prime Infrastructure 1.3 and configure your controller to support CleanAir.

<span id="page-24-1"></span>Procedure 1 Create a Cisco CleanAir AP template

The first step in order to turn on Cisco CleanAir is to ensure that Cisco CleanAir is enabled on each of the access points (APs) for both 2.4 and 5 GHz bands. The following steps outline how to create a template within Cisco Prime Infrastructure 1.3 to enable CleanAir on an AP.

Step 1: In Cisco Prime Infrastructure 1.3, navigate to Design > Configuration > Wireless Configuration > Lightweight AP Configuration Templates.

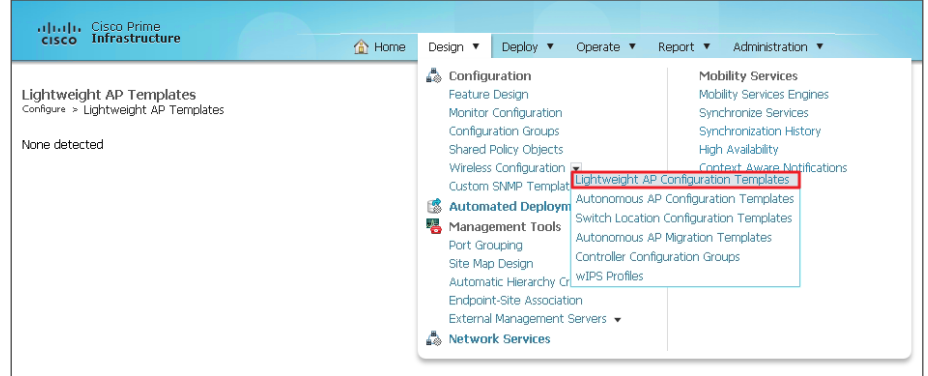

Step 2: In the Select a command list, choose Add Template, and then click Go.

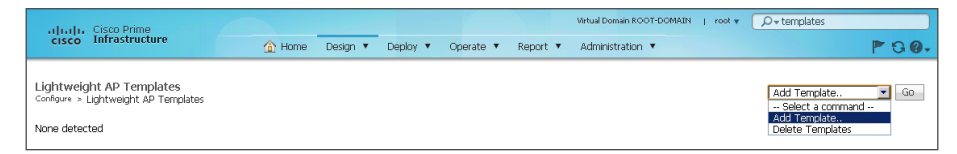

Step 3: In the Template Name box, enter a name, in the Description box, enter a description, and then click Save.

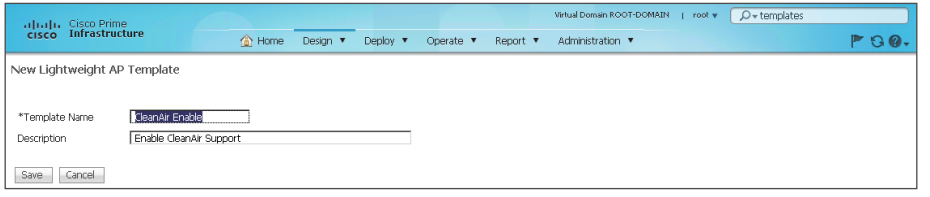

Step 4: On the 802.11a/n tab, ensure that both CleanAir and Enable are selected.

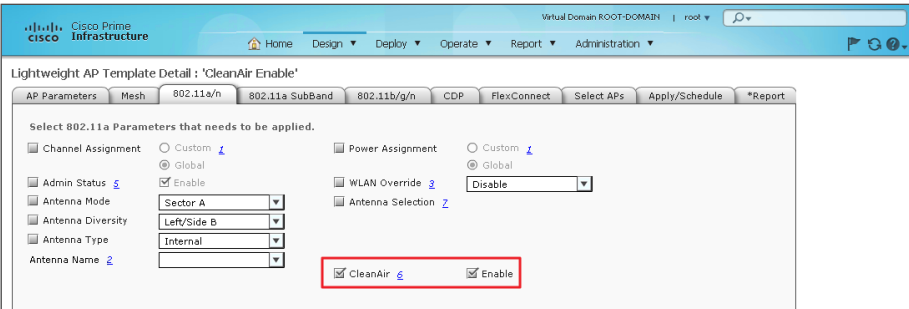

Step 5: On the 802.11b/g/n tab, ensure that both CleanAir and Enable are selected.

<span id="page-25-0"></span>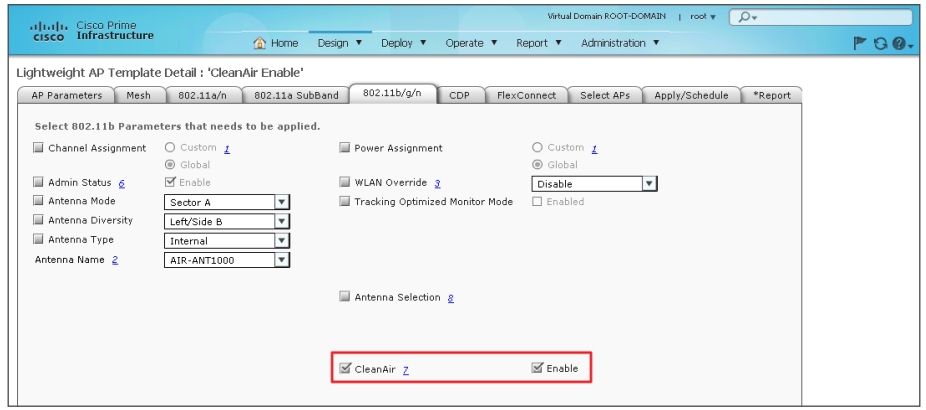

### Step 6: On the Apply/Schedule tab, click Save.

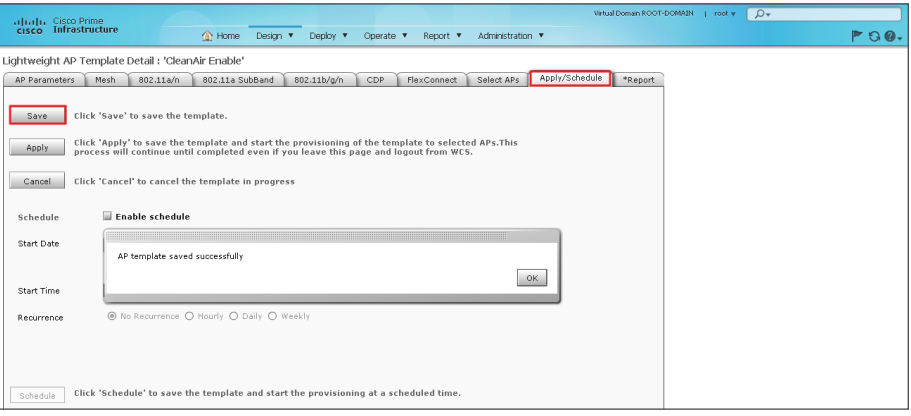

### **Procedure 2** Apply the Cisco CleanAir AP template

Step 1: Navigate to Design > Configuration > Wireless Configuration > Lightweight AP Configuration Templates.

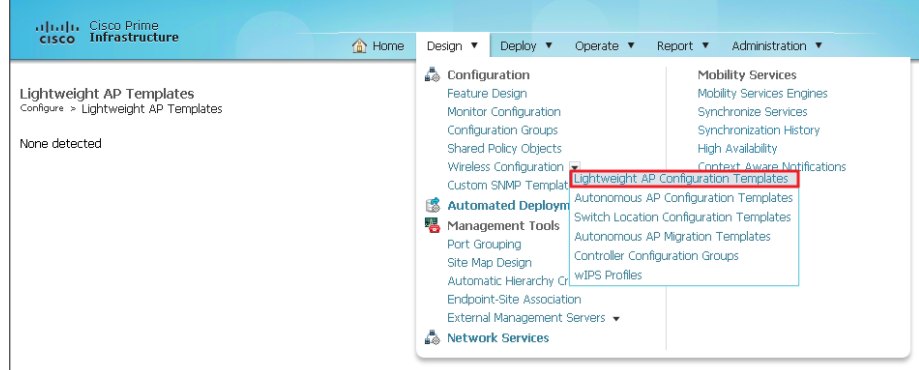

Step 2: From the list of defined templates, choose the template that you created in [Step 3](#page-25-0) of the previous procedure (Example: CleanAir Enable).

Step 3: On the Select APs tab, in the Search APs list, choose All, and then click Search. By default, all APs are selected.

If you want to enable only certain APs, click Unselect All, and then individually select the APs you want to enable.

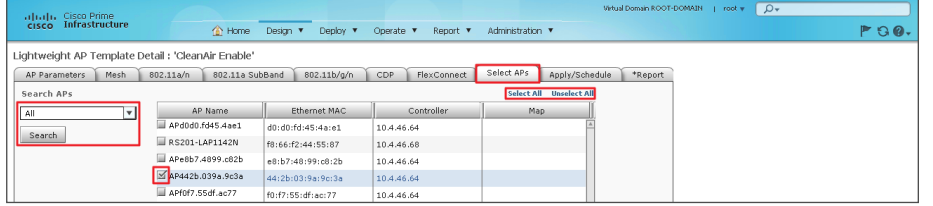

<span id="page-26-0"></span>Step 4: On the Apply/Schedule tab, click Apply. The CleanAir Enable template is applied to the selected APs.

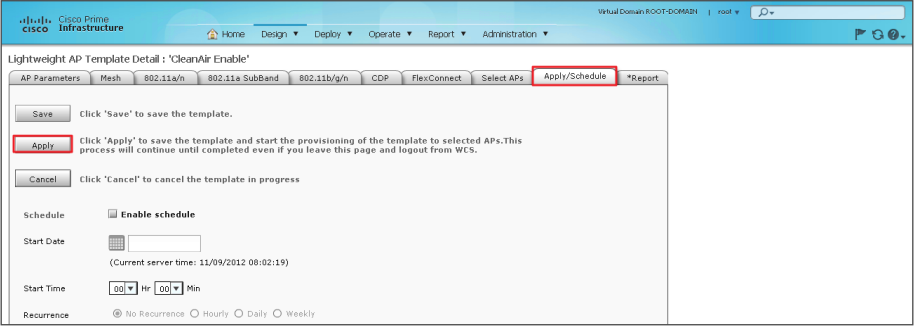

Step 5: On the Report tab, verify that the Template was successfully applied.

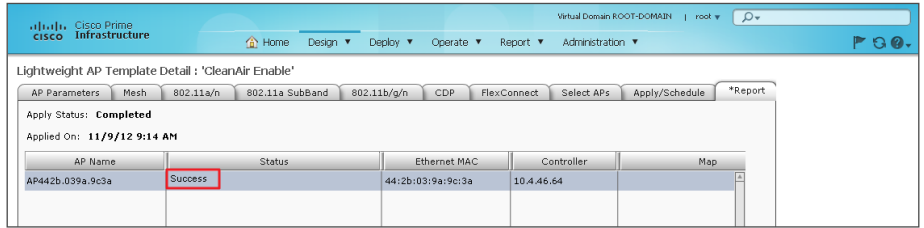

If the CleanAir Enable template is not successfully applied, ensure that:

- 1. In Cisco Prime Infrastructure 1.3, the SNMP Read/Write Community string for the WLC is correct.
- 2. In Cisco Prime Infrastructure 1.3, under Operate> Device Work Center > Device Type > Wireless Controller, the WLC Audit Status is Identical and not Mismatched.

<span id="page-26-1"></span>Procedure 3 Create a controller EDRRM template

Event-driven radio resource management (EDRRM) is a feature that allows an access point that is in distress to bypass normal RRM intervals and immediately change channels. A Cisco CleanAir access point always monitors Air Quality (AQ) and reports on AQ in 15-second intervals. AQ is a better metric than normal Wi-Fi chip noise measurements because AQ only reports on classified interference devices. That makes AQ a reliable metric in that you know that what is reported is not caused by Wi-Fi energy (and hence is not a transient, normal spike).

The key benefit of EDRRM is very fast action time (30 seconds). If an interferer is operating on an active channel and is causing enough AQ degradation that it triggers EDRRM, clients cannot use that access point or channel. The only thing to do is get the access point off that channel. The EDRRM feature is not enabled by default. You must enable it in two steps: enable Cisco CleanAir and then enable EDRRM.

In this procedure, you create a template that is used to enable EDRRM for both the 2.4 and 5Ghz bands.

Step 1: In Cisco Prime Infrastructure 1.3, navigate to Design > Configuration Templates > Controller, and then in the tree, navigate to 802.11a or n > dot11a-RRM > DCA.

<span id="page-27-1"></span>Step 2: Without using illegal characters such as "/" or ".", provide a meaningful name for the template. In the Assignment Mode list, choose Automatic, for Event Drive RRM, select Enable, and then in the Sensitivity Threshold list, choose Medium.

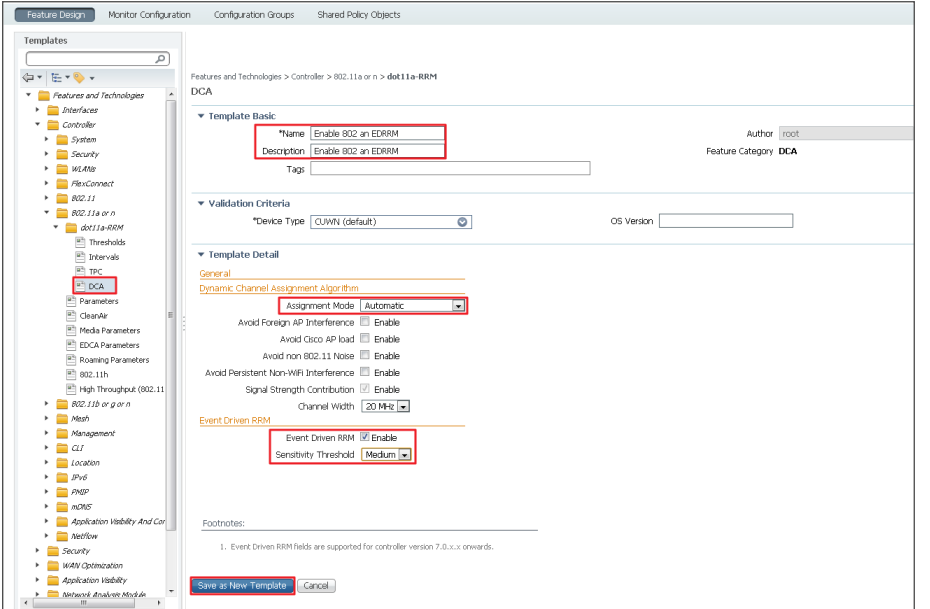

Step 3: Click Save as New Template, and then, on the Save Template dialog box, click Save. This saves the template in the My Templates folder.

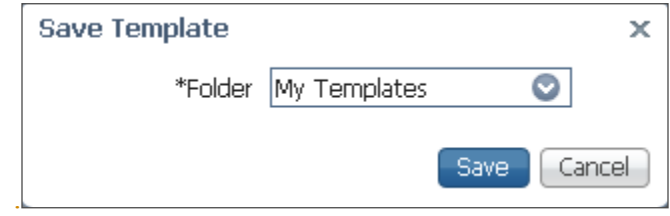

<span id="page-27-2"></span>Step 4: After saving the new template into the My Templates folder, at the bottom of the screen, click Deploy, select each of the wireless LAN controllers to apply the template to, and then click OK.

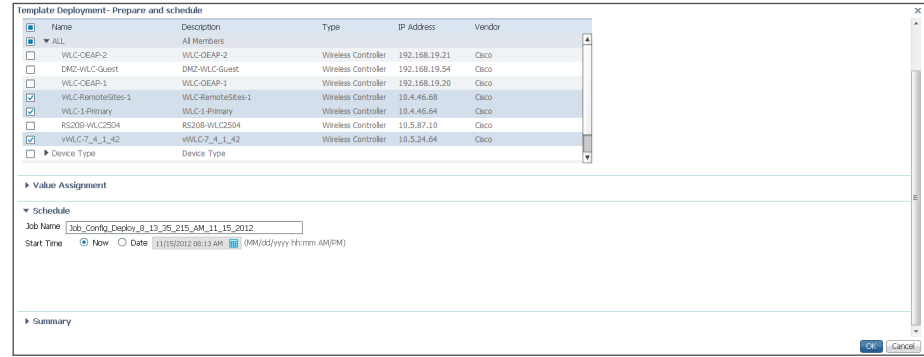

### Step 5: Repeat [Step 2](#page-27-1) through [Step 4](#page-27-2) for 802.11b/g/n.

<span id="page-27-0"></span>

**Procedure 4 Create a Cisco CleanAir controller template** 

The next step is to configure the controller for Cisco CleanAir, and then for each band, you identify which types of interferers are important to report and alarm on.

Step 1: In Cisco Prime Infrastructure 1.3, navigate to Design > Configuration Templates > Controller > 802.11a or n > CleanAir.

### Step 2: On the CleanAir template, do the following:

- Provide a meaningful name and description (Example: CleanAir 11a or n).
- Next to CleanAir, select Enable.
- Next to Report Interferers, select Enable. The interferers selection box for reporting appears.
- • Move the following interferer types to the Interferers Selected for Reporting box: Continuous Transmitter, DECT-Like Phone, Jammer, Video Camera.
- Next to Interferers For Security Alarm, select Enable. The interferers selection box for security alarms appears.
- Move the following interferer types to the Interferers Selected for Security Alarms box: Continuous Transmitter, DECT-Like Phone, Jammer, Video Camera.

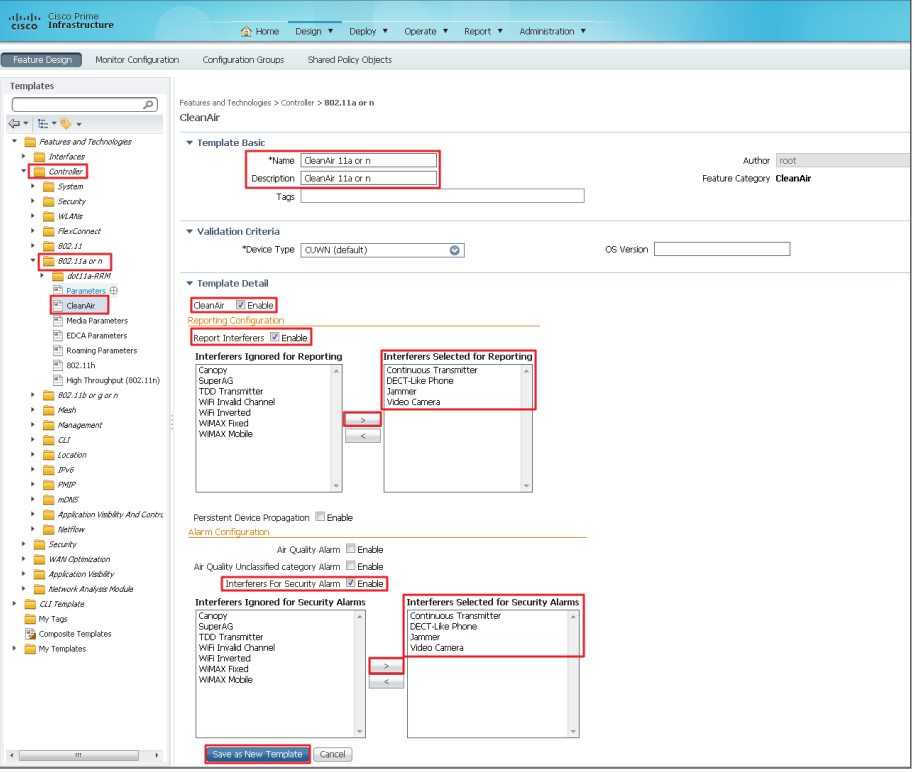

Step 3: Click Save as New Template, on the Save Template dialog box, choose My Templates, and then click Save.

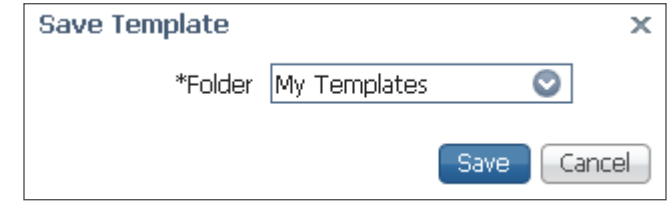

Step 4: After saving, at the bottom of the screen, click Deploy, select each of the wireless LAN controllers to apply the template to, and then click OK.

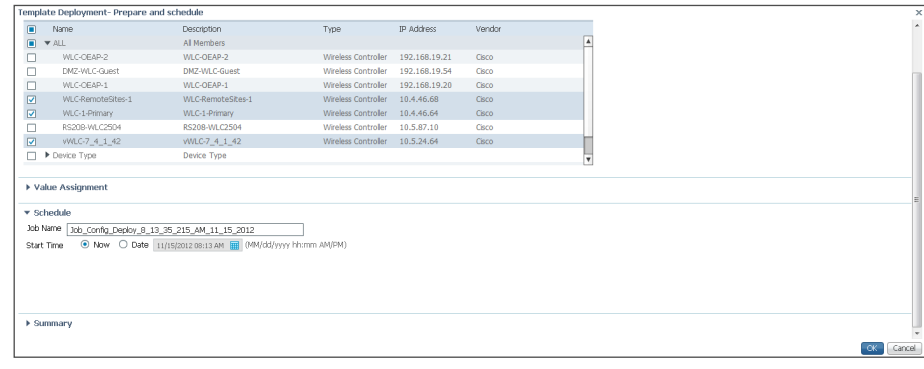

Step 5: In Cisco Prime Infrastructure 1.3, navigate to Design > Feature Design > Controller > 802.11b or g or n > CleanAir.

<span id="page-29-0"></span>Step 6: On the CleanAir template, do the following:

- Provide a meaningful name (Example: CleanAir 11b or g or n).
- Provide a meaningful description (Example: CleanAir 11b or g or n).
- Next to CleanAir, select Enable.
- Next to Report Interferers, select **Enable**. The interferers selection box for reporting appears.
- • Move the following interferer types to the Interferers Selected for Reporting box: Bluetooth Discover, Bluetooth Link, Continuous Transmitter, DECT-Like Phone, Jammer, Microwave Oven, Video Camera, Xbox.
- Next to Interferers For Security Alarm, select Enable. The interferers selection box for security alarms appears.
- Move the following interferer types to the Interferers Selected for Security Alarms box: Bluetooth Discover, Bluetooth Link, Continuous Transmitter, DECT-Like Phone, Jammer, Microwave Oven, Video Camera, Xbox.

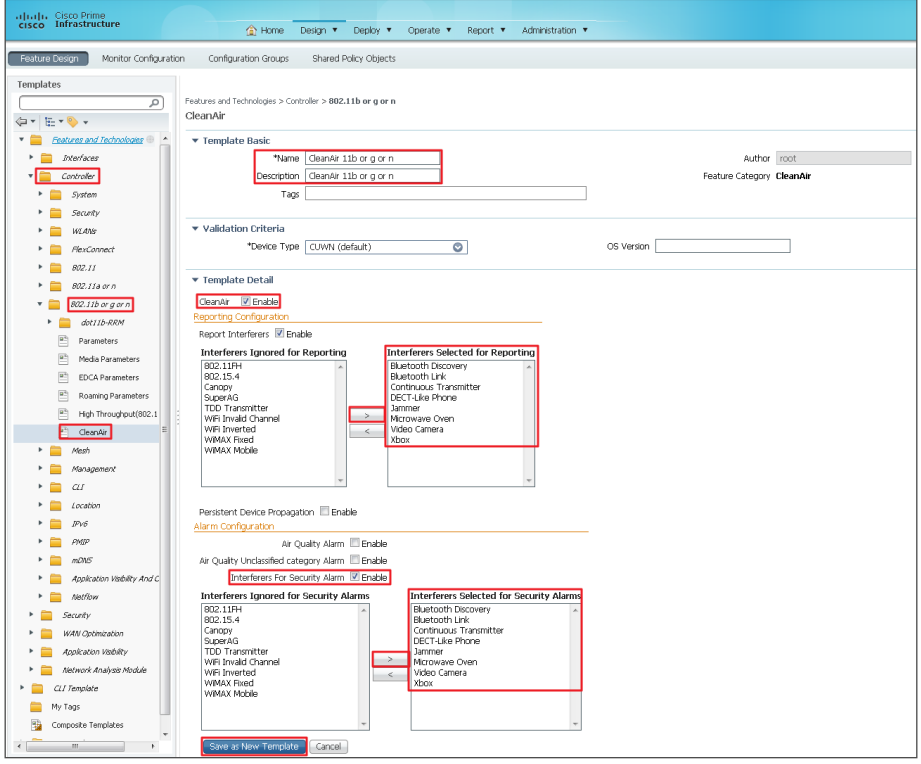

Step 7: Click Save as New Template, on the Save Template dialog box, choose My Templates, and then click Save.

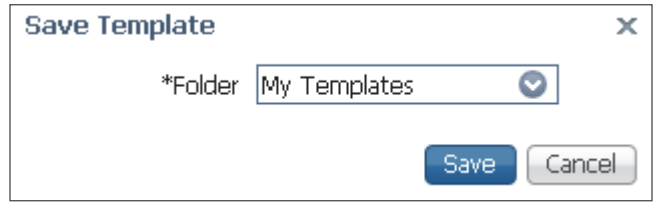

**Step 8:** After saving, at the bottom of the screen, click **Deploy**, select each of the wireless LAN controllers to apply the template to, and then click OK.

## Installing the Cisco Mobility Services Engine Virtual Appliance Process

- 1. [Install the Cisco MSE virtual appliance](#page-30-0)
- 2. [Start the Cisco MSE virtual appliance](#page-31-0)
- 3. [Configure the Cisco MSE virtual appliance](#page-31-1)
- 4. [Verify installation of MSE virtual appliance](#page-36-0)

The Cisco MSE VA is deployed within a VMware environment hosted within the data center or server room. This document assumes that a fully functional VMware environment has been deployed and is operational.

Although capable of much more, the use of the Cisco MSE VA in this deployment guide is to provide historical Cisco CleanAir reporting. Through the use of the MSE, historical information regarding the location and types of interferers is visible through Cisco Prime Infrastructure 1.3.

**Procedure 1** Install the Cisco MSE virtual appliance

Step 1: Using the VMware vSphere client, click File, and then choose Deploy OVF Template.

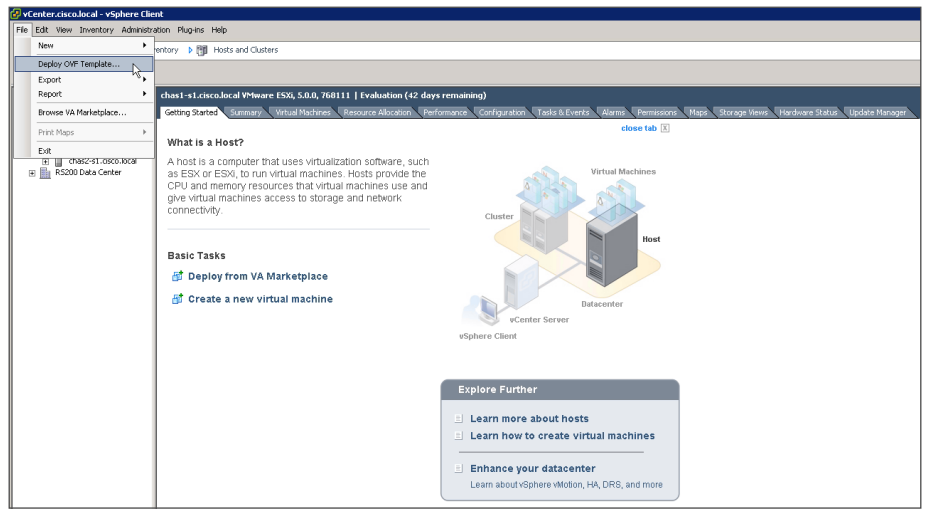

Step 2: In the Deploy OVF Template wizard, on the Source page, browse to the location of the Cisco MSE Open Virtual Appliance (OVA) file, and then click Next.

Step 3: On the OVF Template Details page, review the OVF template details, and then click Next.

Step 4: On the Name and Location page, enter a unique and descriptive name for the virtual appliance that you are installing (Example: vMSE-VA-7-4-0-31), choose a location to install the virtual appliance, and then click Next.

Step 5: On the Host / Cluster page, choose the host or cluster on which to install this virtual machine, and then click Next.

Step 6: On the Storage page, choose where you want to store the virtual machine files, and then click Next.

Step 7: On the Disk Format page, select Thick Provision Lazy Zeroed, and then click Next.

<span id="page-30-0"></span>Step 8: On the Network Mapping page, in the Destination Networks column, choose the appropriate network mapping group previously defined to the VMware environment (Example: Servers\_1), and then click Next.

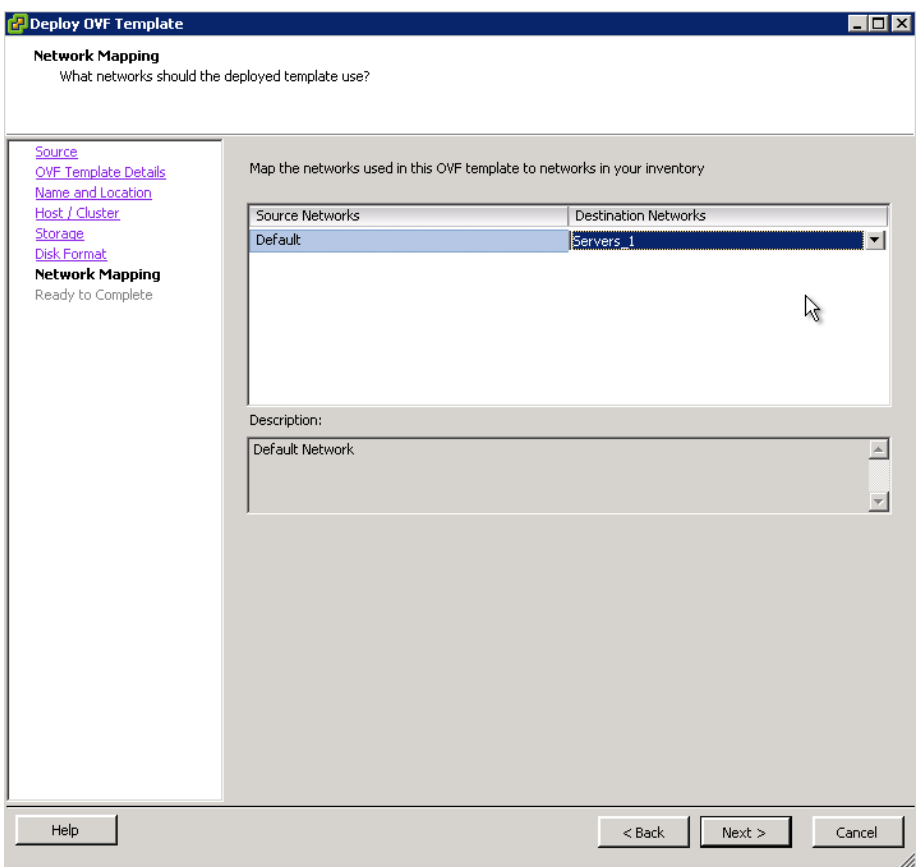

Step 9: On the Ready to Complete page, review the selected options, and then click Finish. The OVF installation begins.

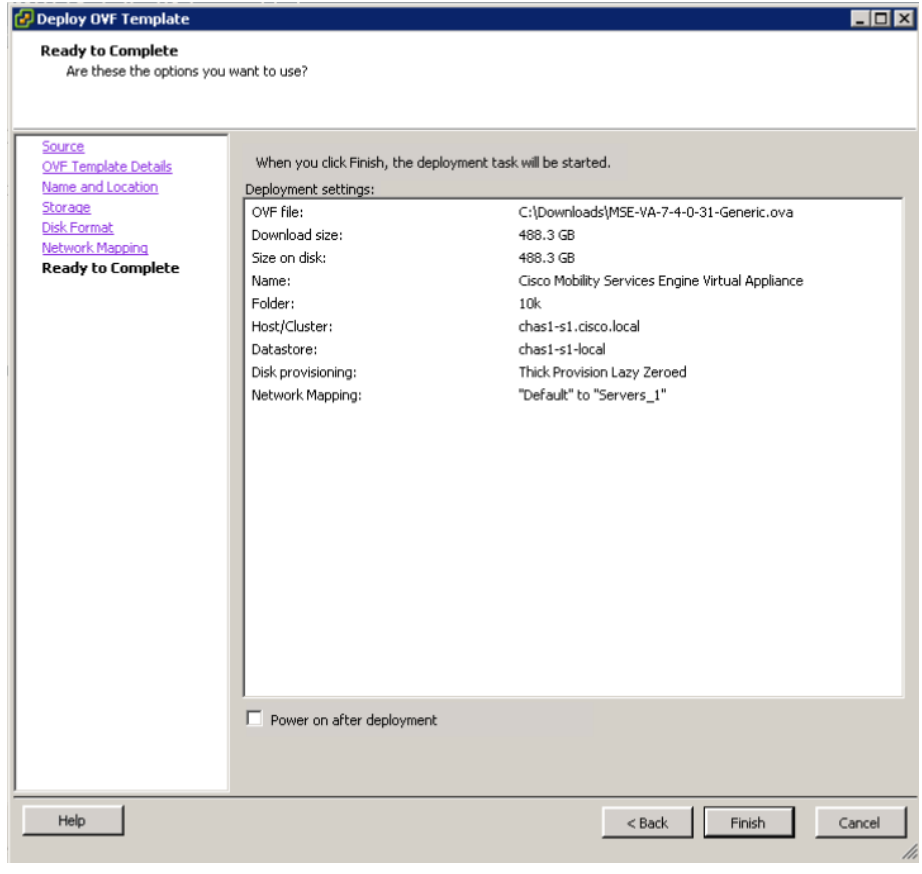

**Procedure 2 Start the Cisco MSE virtual appliance** 

Next, install the Cisco MSE software on the new virtual machine.

**Step 1:** In the VMware vSphere client, select the virtual machine just installed (Example: vMSE-7-4-0-31), and then select Power on the virtual machine.

Step 2: On the Console tab, after you receive the "Cisco Mobility Services Engine" banner, press Enter. The "ImportError: No module named gamin" error appears.

Step 3: At the mse login prompt, enter the default username and password: root/password. The installation begins and can take up to 45 minutes to complete, depending on the performance of the VM host machine.

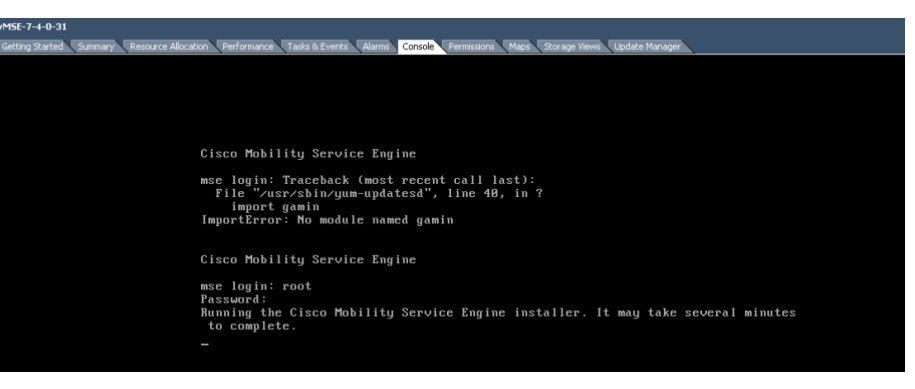

### **Tech Tip**

The installation process can take 45-60 minutes or more to complete. At times during the automated installation process, there may be times where no indication of progress is displayed. Your installation time may vary depending on CPU resources available.

<span id="page-31-2"></span><span id="page-31-1"></span>

**Procedure 3 Configure the Cisco MSE virtual appliance** 

<span id="page-31-0"></span>Step 1: After the virtual machine restarts, in VMware vSphere, navigate to the Console tab.

Step 2: At the mse login prompt, enter root for the user ID and password for the password and press <Enter>. The Setup Wizard will ask you if it should be stared, enter YES and press Enter.

Setup parameters via Setup Wizard (yes/no) [yes]: **YES**

Step 3: Type Y for Yes, and then enter the host name of the Cisco MSE virtual appliance.

Current hostname=[mse] Configure hostname?  $(Y)$ es/ $(S)$ kip/ $(U)$ se default [Yes]: Enter a host name [mse]: **vMSE-VA-7-4-0-31**

Step 4: Type Y for Yes, and then configure the domain name. (Example: cisco.local)

Current domain=[] Configure domain name? (Y)es/(S)kip/(U)se default [Yes]:**<ENTER>**

Enter a domain name for the network domain to which this device belongs. It must contain only letters, digits, hyphens [LDH rule] and dots. It cannot begin and end with a hyphen.

Enter a domain name : **cisco.local**

Step 5: Type S for Skip. This skips the high availability configuration.

Current role=[Primary] Configure High Availability? (Y)es/(S)kip/(U)se default [Yes]: **Skip <ENTER>**

Step 6: Type Y for Yes, and then configure the eth0 interface parameters.

Current IP address=[1.1.1.10] Current eth0 netmask=[255.255.255.0] Current gateway address=[1.1.1.1] Configure eth0 interface parameters? (Y)es/(S)kip/(U)se default [Yes]: **Yes** Enter an IP address for first ethernet interface of this machine. Enter eth0 IP address [1.1.1.10] : **10.4.48.40** Enter the network mask for IP address 10.4.48.40. Enter network mask [255.255.255.0]: **255.255.255.0** Enter a default gateway address for this machine. Note that the default gateway must be reachable from the first ethernet interface. Enter the default gateway address [1.1.1.1]: **10.4.48.1**

Step 7: Type S for Skip. This skips the configuration of a second Ethernet interface.

The second ethernet interface is currently disabled for this machine.

Configure eth1 interface parameters?  $(Y)$ es/ $(S)$ kip/ $(U)$ se default [Yes]: **Skip <ENTER>**

Step 8: Type Y for Yes, and then configure the DNS (Example: 10.4.48.10).

Domain Name Service (DNS) Setup DNS is currently enabled. No DNS servers currently defined Configure DNS related parameters? (Y)es/(S)kip/(U)se default [Yes]: **Yes** Enable DNS (yes/no) [yes]: **Yes** Enter primary DNS server IP address: **10.4.48.10** Enter backup DNS server IP address (or none) [none] : **<ENTER>**

Step 9: Configure the current time zone (Example: America/Los Angeles).

Current timezone=[America/New\_York]

Configure timezone? (Y)es/(S)kip/(U)se default [Yes]: **Yes** 

### **<ENTER>**

Please identify a location so that time zone rules can be set correctly.

Please select a continent or ocean.

- 1) Africa
- **2) Americas**
- 3) Antarctica
- 4) Arctic Ocean
- 5) Asia
- 6) Atlantic Ocean
- 7) Australia
- 8) Europe
- 9) Indian Ocean
- 10) Pacific Ocean
- 11) UTC I want to use Coordinated Universal Time.
- 12) Return to previous setup step (^).
- #? **2 <ENTER>**

### 3) Argentina 29) Martinique

- 4) Aruba 30) Mexico
- 5) Bahamas 31) Montserrat
- 6) Barbados 32) Netherlands Antilles
- 
- 8) Bolivia 34) Panama
- 9) Brazil 35) Paraguay
- 10 Canada 36) Peru
- 11) Cayman Islands 37) Puerto Rico
- 
- 
- 14) Costa Rica (40) St Lucia
- 
- 
- 17) Dominican Republic 43) St Vincent
- 18) Ecuador 44) Suriname
- 
- 
- 
- 
- 23) Guadeloupe 49) Venezuela
- 
- 
- 26) Haiti
- #? **47 <ENTER>**

Select your time zone from the country specific time zone menu.

### $<$ SNIP $>$

20) Mountain Standard Time - Arizona

### **21) Pacific Time**

22) Alaska Time

### #? **21 <ENTER>**

The following information has been given: United States Pacific Time

- 7) Belize 33) Nicaragua 12) Chile 38) St Barthelemy 13) Colombia 39) St Kitts & Nevis 15) Cuba 41) St Martin (French part) 16) Dominica 42) St Pierre & Miquelon
	-
- 19) El Salvador 45) Trinidad and Tobago
- 20) French Guiana 46) Turks & Caicos Is
- 21) Greenland **47) United States**
- 22) Grenada 48) Uruguay
	-
- 24) Guatemala 50) Virgin Islands (UK)
- 25) Guyana 51) Virgin Islands (US)

Therefore TZ='America/Los Angeles' will be used. Local time is now: Fri Oct 5 07:54:52 PDT 2012. Universal Time is now: Fri Oct 5 14:54:52 UTC 2012. Is the above information OK? 1) Yes

- 2) No
- #? **1 <ENTER>**

Step 10: Choose the default option as to when Cisco MSE automatically restarts.

Enter whether you would like to specify the day and time when you want the MSE to be restarted. If you don't specify anything, then Saturday 1 AM will be taken as the default. Configure future restart day and time ? (Y)es/(S)kip [Skip]: **<ENTER>**

**Step 11:** Specify the remote syslog server used to publish the Cisco MSE logs (Example: 10.4.48.15).

## **Tech Tip**

Selecting a priority level of 2 generates both warning and information-level messages. The facility value is a way of determining which process created the message. LOCAL0 through LOCAL7 are typically used for networking equipment.

Configure Remote Syslog Server to publish/MSE logs MSE logs. A Remote Syslog Server has not been configured for this machine. Configure Remote Syslog Server Configuration parameters? (Y) es/(S)kip/(U)se default [Yes]: **Yes** Configure Remote Syslog Server IP address : **10.4.48.15** Configure Remote Syslog Server Priority parameter. select a priority level 1) ERROR (ERR) 2) WARNING 3) INFO Enter a priority level (1-3) : **2 <ENTER>** Configure Remote Syslog Server's Facility parameter. Select a logging facility 0) LOCAL0 (16) 1) LOCAL1 (17) 2) LOCAL2 (18) 3) LOCAL3 (19) 4) LOCAL4 (20) 5) LOCAL5 (21) 6) LOCAL6 (22) 7) LOCAL7 (23) Enter a facility(0-7) :**4 <ENTER>** Step 12: Type S for Skip. This skips the next step, which is used for modify-

ing the iptables for Cisco MSE.

Enter whether or not you would like to change the iptables for this machine (giving access to certain host).

Configure Host access control settings ?(Y)es/(S)kip [Skip]: **<ENTER>**

**Step 13:** Configure Network Time Protocol (NTP), as shown below. Network Time Protocol (NTP) Setup. If you choose to enable NTP, the system time will be configured from NTP servers that you select. Otherwise, you will be prompted to enter the current date and time. NTP is currently disabled. Configure NTP related parameters? (Y)es/(S)kip/(U)se default [Yes] **Yes** Enter whether or not you would like to set up the Network Time Protocol(NTP) for this machine. If you choose to enable NTP, the system time will be configured from NTP servers that you select. Otherwise, you will be prompted to enter the correct date and time. Enable NTP (yes/no) [no]: **Yes** Enter NTP server name or address: **10.4.48.17** Enter another NTP server IP address (or none) [none]: **<ENTER>** Configure NTP Authentication ? (Y)es/(S)kip/(U)se default [Yes]: **Skip**

Step 14: Type S for Skip. This skips the configuration of the Cisco MSE audit rules, login banner, and console access.

Audit rules Setup.

Configure audit rules and enable Audit daemon? (Y)es/(S)kip/

(U)se default [Yes]: **Skip <ENTER>**

Current Login Banner = [Cisco Mobility Service Engine] Configure login banner (Y)es/(S)kip/(U)se default [yes]: **Skip** 

### **<ENTER>**

System console is not restricted. Configure system console restrictions (Y)es/(S)kip(U)se default value [Yes] : **Skip <ENTER>**

### Step 15: Type Yes. This enables SSH root access.

<span id="page-35-0"></span>SSH root access is currently enabled.

Configure ssh access for root  $(Y)$ es/ $(S)$ kip $(U)$ se default  $[Yes]$ :

### **<ENTER>**

Enter whether or not you would like to enable ssh root login. If you disable this option, only console root login will be possible.

Enable ssh root access (yes/no): **Yes <ENTER>**

Single user mode password check is currently disabled.

Configure single user mode password check  $(Y)$ es/ $(S)$ kip/ $(U)$ se

### default [Yes]: **Skip <ENTER>**

Configure root password  $(Y)$ es/ $(S)$ kip/ $(U)$ se default [Yes]:

### **<ENTER>**

You can now choose the new password.

A valid password should be a mix of upper and lower case letters,

digits, and other characters. You can use a 14 character long password with characters from all of these classes. An upper case letter that begins the password and a digit that ends it do

not count towards the number of character classes used. Enter new password: **Hgt50N3181.5n2B <ENTER>**

### **Tech Tip**

Cisco MSE requires the use of strong passwords, which must be a minimum of 14 characters long with rigid requirements on the use of various character classes. Choose a strong password and document it according to your internal InfoSec policies.

**Step 16:** Accept the default log-in parameters and GRand Unified Bootloader (GRUB) settings.

Login and password strength related parameter setup Maximum number of days a password may be used : **99999** Minimum number of days allowed between password changes : **0** Minimum acceptable password length : **disabled** Login delay after failed login : **5** Checking for strong passwords is currently enabled Configure login/password related parameters? (Y)es/(S)kip/(U) se default [Yes]: **Skip <ENTER>** GRUB password is not currently configured. Configure GRUB password (Y)es/(S)kip/(U)se default [Yes]: **Skip <ENTER>**

### **Tech Tip**

GRUB is used to password-protect the boot loader in Linux systems. If you specify a GRUB password, each time the virtual appliance is booted up, the GRUB password must be entered. If the password is lost or forgotten, the virtual appliance cannot be booted up. Configuring a GRUB password should be done with consideration and documented accordingly in your organization's operations manual.

<span id="page-36-1"></span>Step 17: Configure the Cisco Prime Network Control System (NCS) communications username by selecting Yes to configure it.

Configure NCS communications username? (Y)es/(S)kip/(U)se default [Yes]: Yes <ENTER> Enter an admin username. This user is used by the NCS and other northbound systems to authenticate their SOAP/XML session with the server. Enter a username : **vMSEuser** Configure NCS communication password? (Y)es/(S)kip/(U)se default [Yes]: Yes <ENTER> Enter a password for the admin user. The admin user is used by the NCS and other northbound systems to authenticate their SOAP/XML session with the server. Once the password is updates, it must correspondingly be updated on the NCS page for MSE General Parameters so that the NCS can communicate with the MSE. Enter NCS communication password: **C1scO!349@** Confirm NCS communication password : **C1scO!349@**

**Step 18:** Confirm and approve the settings obtained through the Setup Wizard.

-------BEGIN------- Host name=vMSE-VA-7-4-0-31 Domain=cisco.local Eth0 IP address=10.4.48.40, Eth0 network mask=255.255.255.0 Default gateway=10.4.48.1 Enable DNS=yes, DNS servers=10.4.48.10 Time zone=America/Los\_Angeles Enable NTP=yes, NTP Servers=10.4.48.17 Enable SSH root access=yes Root password is changed. NCS username is changed. NCS password is changed. Remote Systemlog Server IPAddress=10.4.48.15, Remote Syslog Server Facility=Local0 Remote Syslog Server Priority=WARNING -------END------- You may enter "yes" to proceed with configuration, "no" to

make more changes, or "<sup>^"</sup> to go back to the previous setup. Configuration Changed

<span id="page-36-0"></span>Is the above information correct (yes, no, or ^): **Yes <ENTER>**

**Procedure 4** Verify installation of MSE virtual appliance

Manually restart the Cisco MSE server and using the following steps, confirm that the MSE processes have indeed started.

Step 1: In VMware vSphere, shutdown and restart the Cisco MSE VA host.

Step 2: On the Console tab, log in to the Cisco MSE by entering root for the user ID and the password configured in [Step 15](#page-35-0) (Example: Hgt50N3181.5n2B).

<span id="page-37-0"></span>Step 3: When logged in, enter the getserverinfo command, and then note the status of the Health Monitor.

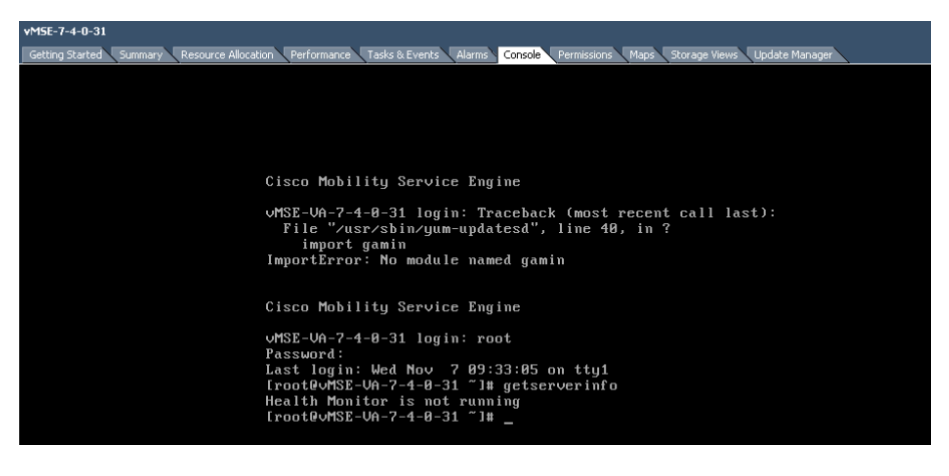

Step 4: If the Cisco MSE Health Monitor is running, skip to the next procedure.

If the Cisco MSE Health Monitor is not running, enter the service msed start command. The MSE platform processes start.

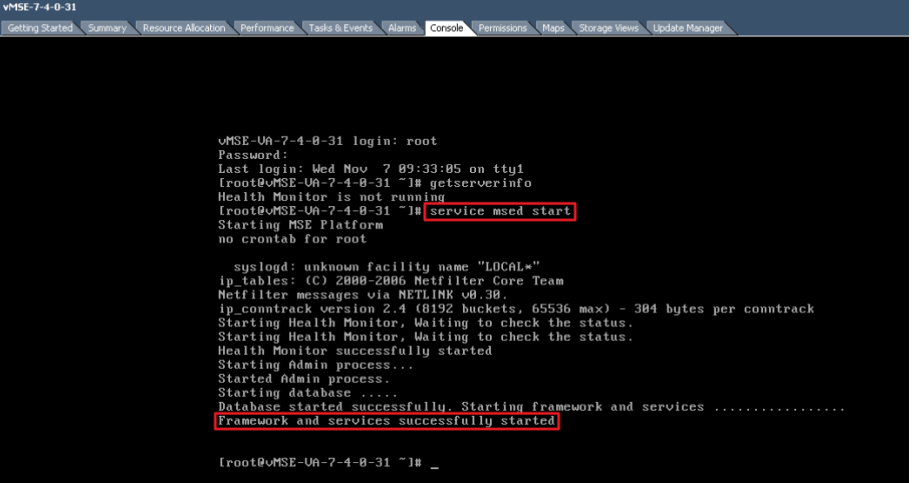

Step 5: Repeat [Step 3](#page-37-1) and verify that the MSE Health Monitor is running.

### <span id="page-37-1"></span>Process

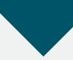

Configuring Cisco Prime Infrastructure 1.3 for the Cisco MSE VA

- 1. [Log in to Cisco Prime Infrastructure 1.3](#page-38-0)
- 2. [Add a user ID for the Cisco MSE VA](#page-38-1)
- 3. [Add the Cisco MSE VA](#page-39-0)
- 4. [Confirm Cisco MSE VA addition and license](#page-41-0)
- 5. [Synchronize the WLCs to use Cisco MSE](#page-42-0)
- 6. [Enable NMSP between MSE and WLCs](#page-43-0)

Cisco Prime Infrastructure1.3 must be configured with the relevant Cisco MSE VA information. This configuration allows Prime Infrastructure 1.3 to communicate with the MSE VA server.

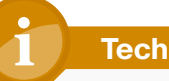

### **Tech Tip**

Prime Infrastructure supports the following browsers.

- Google Chrome—19.0 build
- Mozilla Firefox— ESR 10.x, 13.0 and 14.0
- Microsoft Internet Explorer 8.0 or 9.0 with Chrome plug-in.

Native Internet Explorer is not supported. The recommended minimum resolution for each browser is 1280 x 800 pixels.

### <span id="page-38-0"></span>**Tech Tip**

Prime Infrastructure supports the following browsers.

- Google Chrome—19.0 build
- Mozilla Firefox— ESR 10.x, 13.0 and 14.0
- Microsoft Internet Explorer 8.0 or 9.0 with Chrome plug-in.

Native Internet Explorer is not supported. The recommended minimum resolution for each browser is 1280 x 800 pixels

Step 1: Using a supported browser, access the Cisco Prime Infrastructure 1.3 management interface (Example: https://10.4.48.38).

Step 2: Log on using the configured Cisco Prime Infrastructure 1.3 user ID and password (Example: root/Prime13).

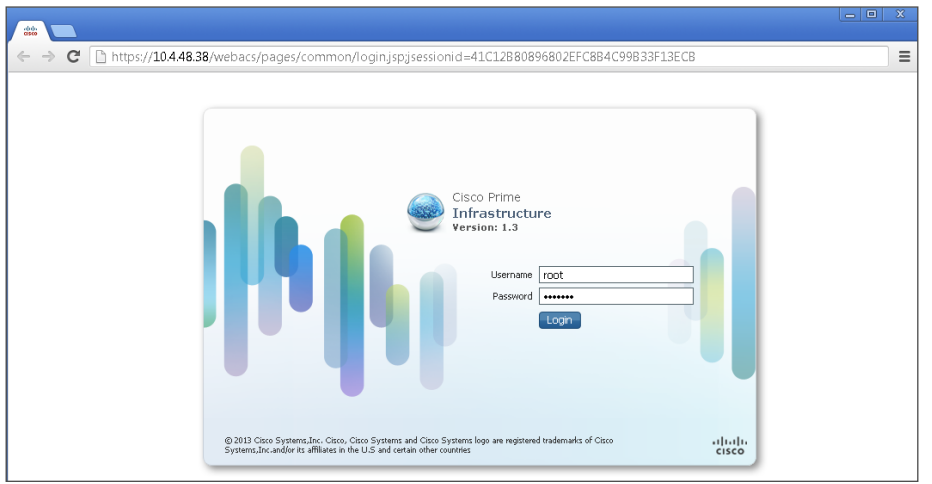

<span id="page-38-1"></span>

Procedure 2 Add a user ID for the Cisco MSE VA

Step 1: In Cisco Prime Infrastructure 1.3, navigate to Administration > Users, in the list, choose Add User, and then click Go.

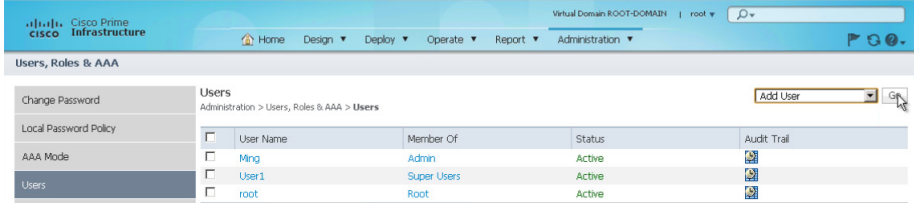

Step 2: Enter the username (Example: vMSEuser) and password (Example: C1scO!349@) that you configured in [Step 17](#page-36-1) of [Procedure 3](#page-31-2), "[Configure the](#page-31-2)  [Cisco MSE virtual appliance.](#page-31-2)"

Step 3: Select Admin, Config Managers, Super Users, and System Monitoring, and then click Save.

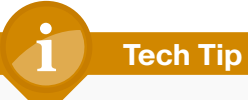

It may be necessary to modify the password policy in Cisco Prime Infrastructure 1.3 in order to accept passwords that contain variations of the word Cisco as used above. To do this, navigate to Administration > Users, Roles & AAA > Local Password Policy, and modify the necessary policy settings in order to match your security policy.

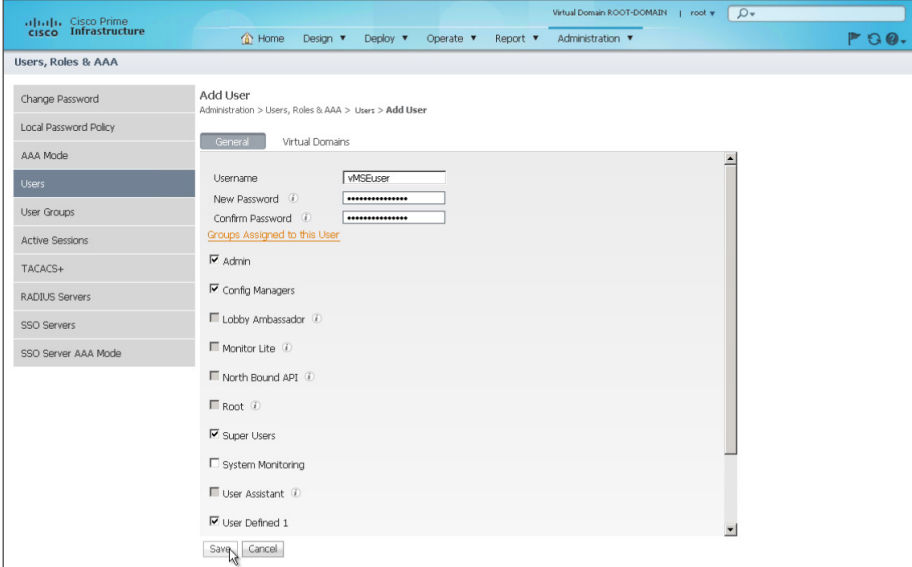

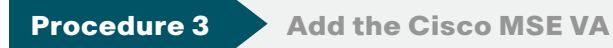

### Step 1: Navigate to Design > Mobility Services Engines.

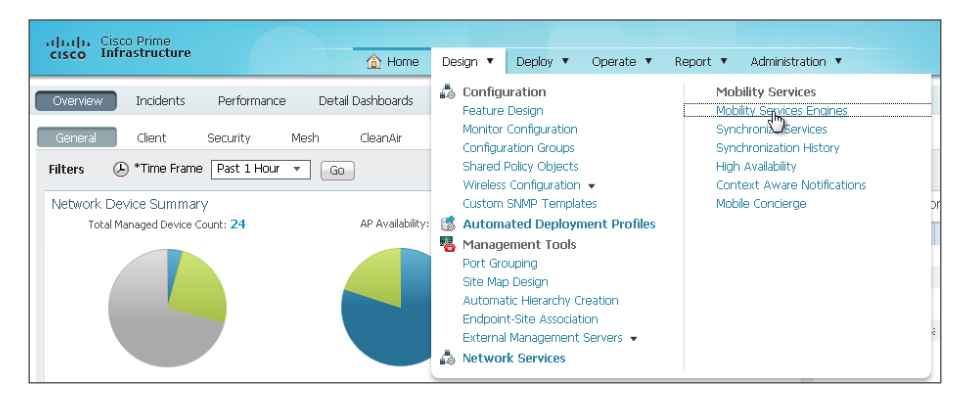

Step 2: In the list, choose Add Mobility Services Engine, and then click Go.

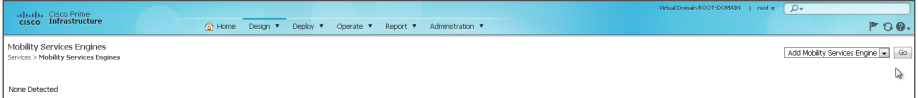

Step 3: On the Add Mobility Services Engine page, enter the following parameters:

- Device Name-vMSE-VA-7-4-0-31
- • IP Address—10.4.48.40
- Contact Name-SBA
- Username—admin (do not change this)
- • Password—(do not change the auto filled value)
- HTTP Enable-No

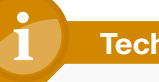

### **Tech Tip**

Note that enabling HTTP changes the default from HTTPS. It is recommended that you leave HTTP disabled for added security. It is not necessary to change the password.

<span id="page-39-0"></span>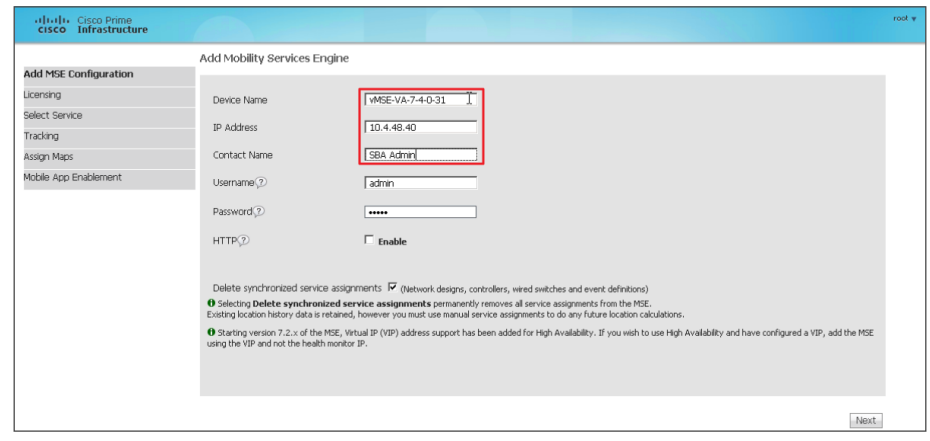

Step 4: On the MSE License Summary page, review the Cisco Prime licensing for the Cisco MSE VA. If you do not have additional licenses to add, click Next.

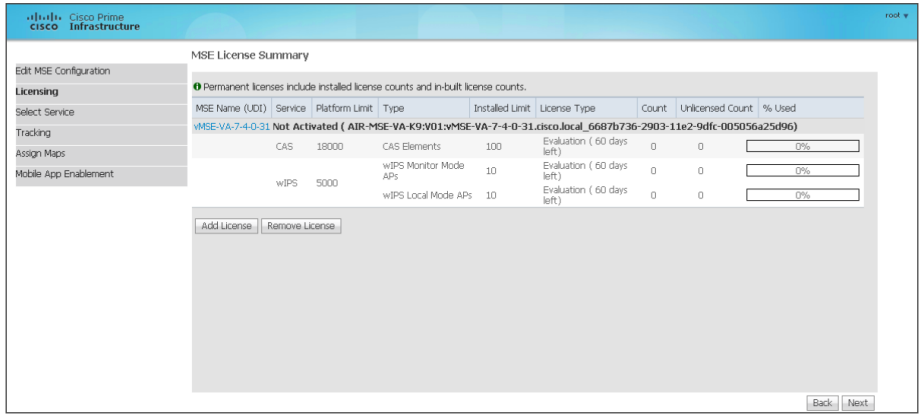

If you have additional licenses for the MSE, click Add License. On the Add A License File dialog box, click Choose File, select the Cisco MSE license file that you received as part of the fulfillment process, and then click OK. On the MSE License Summary page, click Next.

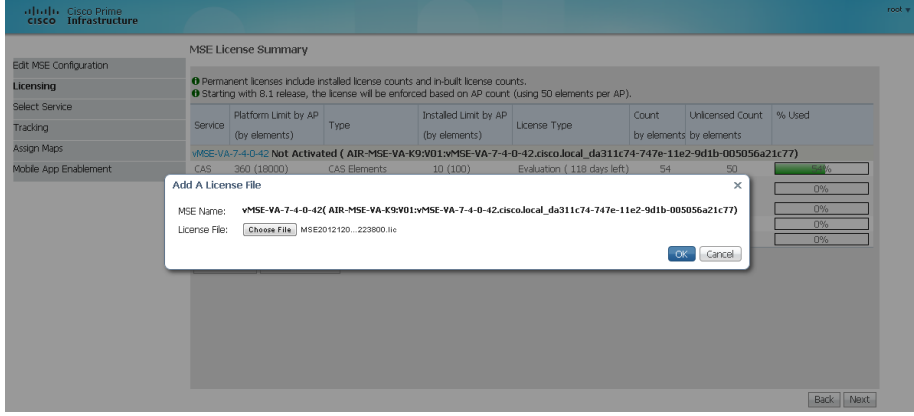

Step 5: On the Select Mobility Service page, select Context Aware Service, Wireless Intrusion Protection Service (WIPS), and Mobile Concierge Service, and then click Next.

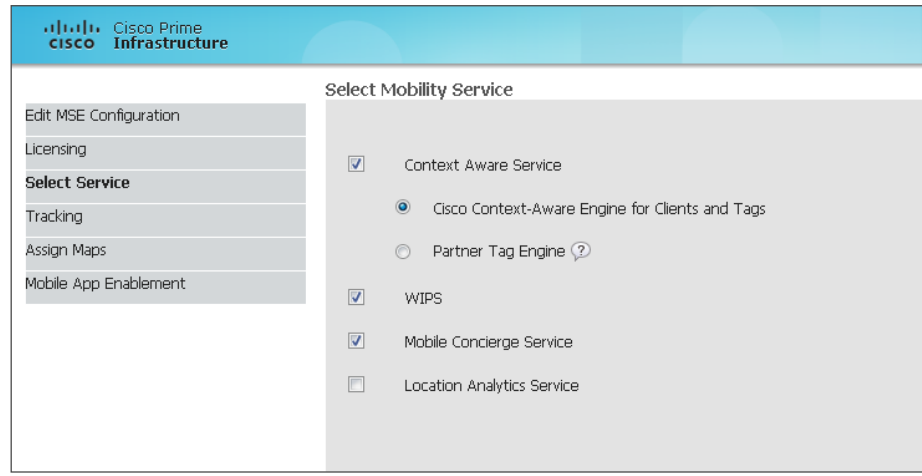

Step 6: On the Tracking page, enable the following real-time and historical tracking services as shown in the following table, and then click Next.

Table 1 - Tracking and history parameters

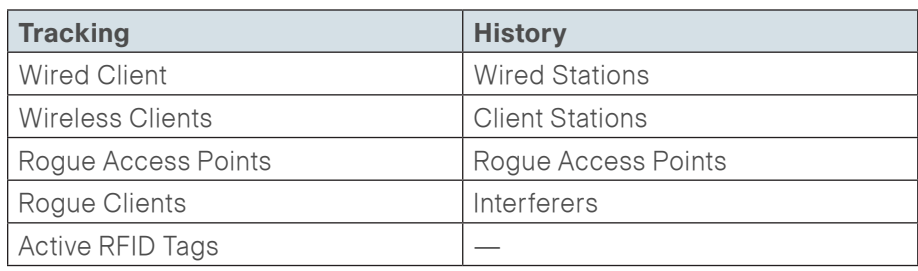

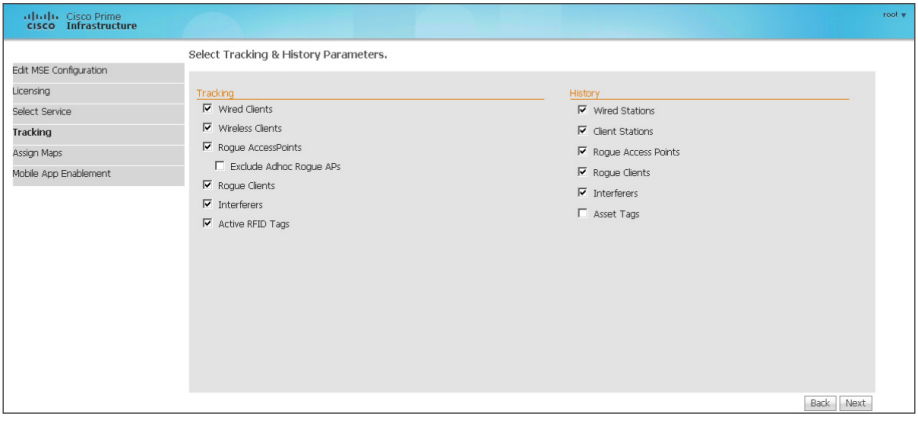

Step 7: On the Assign Maps page, click Next.

Step 8: On the Mobile App Enablement page, do not enable Mobile App Integration, click Done, and then on the "Your MSE Settings have been saved" message, click OK.

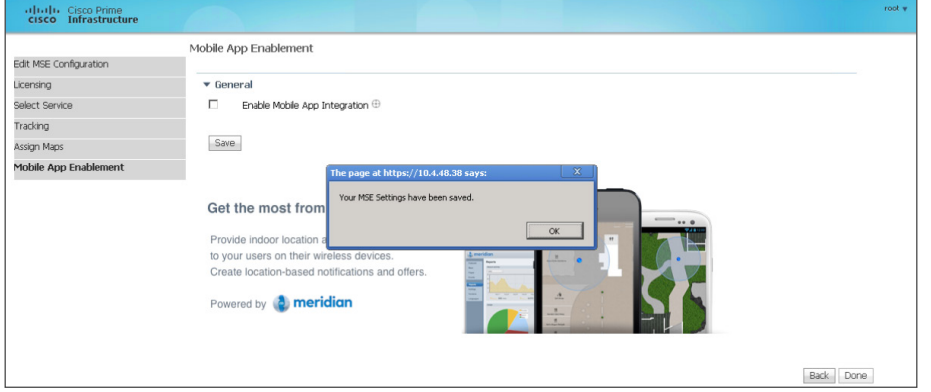

<span id="page-41-0"></span>

**Procedure 4 Confirm Cisco MSE VA addition and license** 

It may be necessary to limit the number of elements that are being tracked, according to the license. If you are using the evaluation license, which allows 100 items to be tracked and expires in 180 days, you may have to limit what those license elements are being used for. This procedure provides guidance for manually configuring which items to track.

Step 1: Navigate to Design > Mobility Services Engines, and then verify that configured IP address of the Cisco MSE VA is reachable and that each of the mobility services are available.

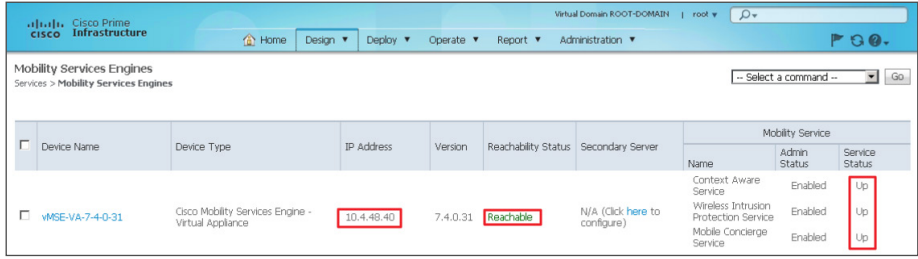

Step 2: If you do not want to manually configure which devices are tracked, skip to the next procedure.

If you want to manually configure tracking, navigate to Design > Mobility Services Engines, and then select the Cisco MSE.

Step 3: In the tree, navigate to Context Aware Services > Administration > Tracking Parameters.

Step 4: Enable only the Network Location Service elements necessary, and then enter a limit value that conforms to your Licensed Limit (Example: 15 Wireless Clients + 45 Rogue Access Points + 10 Rogue Clients + 30 Interferers = 100 Licensed Elements). When appropriately valued, click Save.

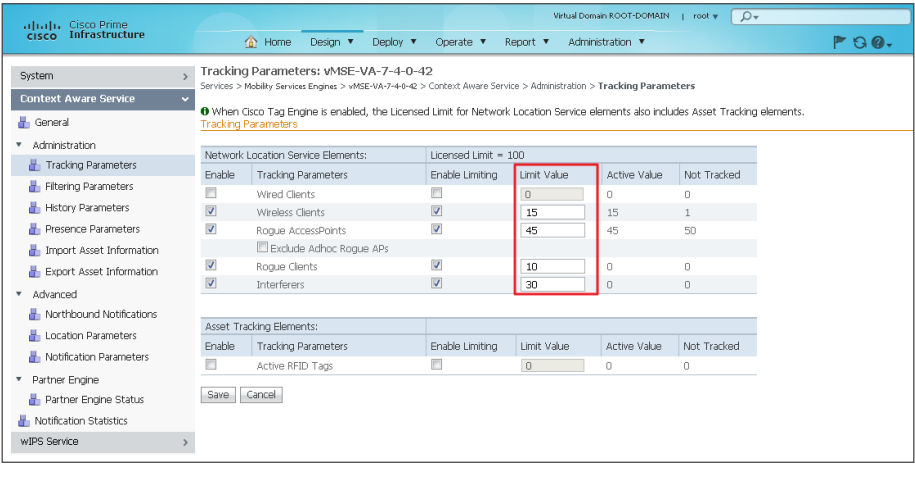

Procedure 5 Synchronize the WLCs to use Cisco MSE

In order to establish and assign Cisco MSE to each of the wireless LAN controllers, it is first necessary to synchronize them. In the following steps, you assign the MSE VA to each of the wireless LAN controllers in Cisco Prime Infrastructure 1.3.

Step 1: Navigate to Design > Mobility Services > Synchronize Services.

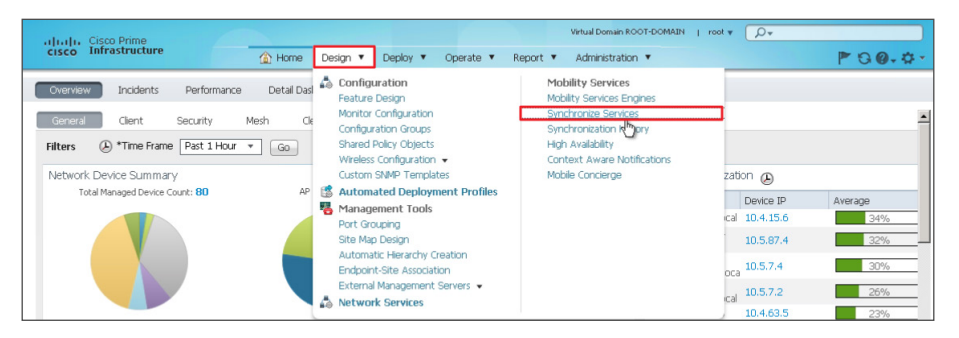

### Step 2: On the left side of the page, in the list, click Controllers.

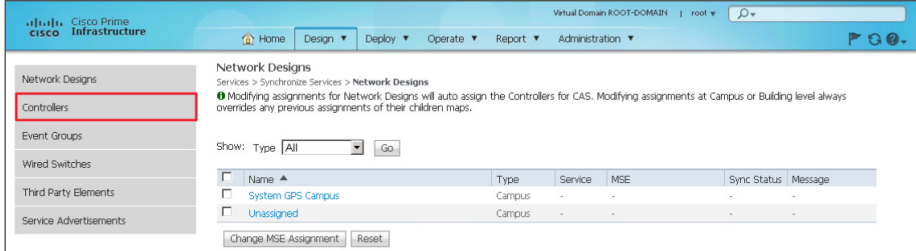

Step 3: Select each of the wireless LAN controllers that you want to assign to the Cisco MSE, and then click Change MSE Assignment.

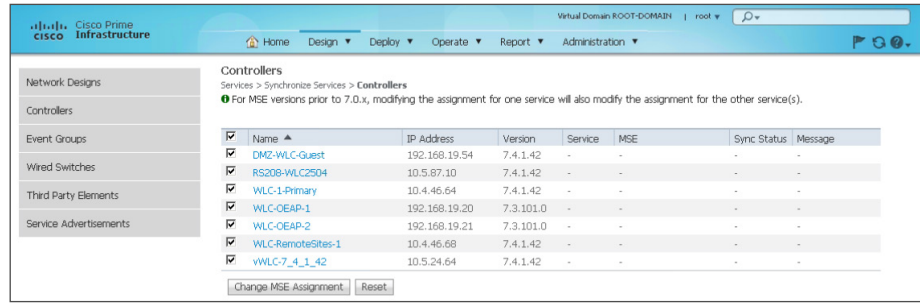

<span id="page-42-0"></span>Step 4: On the Choose MSEs dialog box, select CAS (Context Aware Service) and wIPS, and then click Synchronize.

<span id="page-42-1"></span>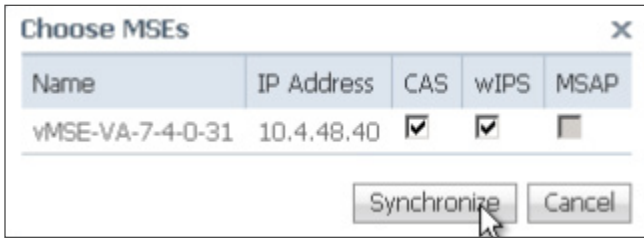

### **Procedure 6 Enable NMSP between MSE and WLCs**

The Cisco Network Mobility Service Protocol (NMSP) is a Transport Layer Security (TLS) based protocol that manages the communication between the Cisco MSE and the wireless infrastructure inclusive of controllers and Cisco Catalyst switches. Information collected at chokepoints, along with various telemetry and emergency information, is communicated by using this protocol.

If the wireless LAN controller was discovered in Cisco Prime Infrastructure by using the Read/Write SNMP community string, then Cisco NMSP should be established automatically between the Cisco MSE and the WLC. If however the WLC was discovered using the Read Only community string, NMSP is likely in the inactive state, as shown in [Step 3](#page-43-1) below.

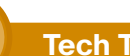

### **Tech Tip**

In order for Cisco MSE to communicate with the wireless infrastructure by using NMSP, the clocks of all devices must be synchronized. It is therefore recommend that all infrastructure components utilize NTP for consistent clock synchronization.

Step 1: Navigate to Design > Mobility Services > Synchronize Services, and then in the left column, click Controllers.

Step 2: On the Controllers page, for each of the wireless LAN controllers that provide Cisco CleanAir information, click the **[NMSP status]** link.

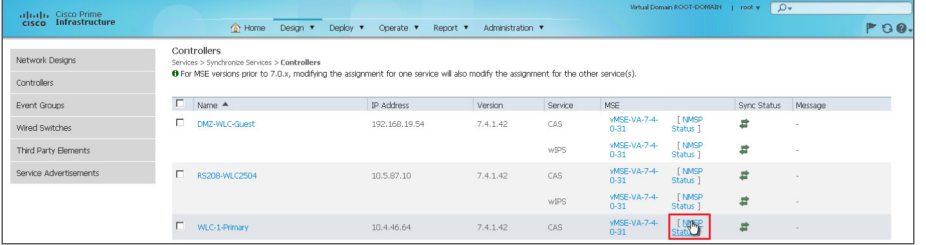

<span id="page-43-1"></span><span id="page-43-0"></span>Step 3: If any of the WLCs has an NMSP status of Inactive, note which WLCs are not in an active state. Perform the steps below for each of the inactive WLCs as noted.

If all of the WLCs have an NMSP status of **Active**, skip to the next procedure.

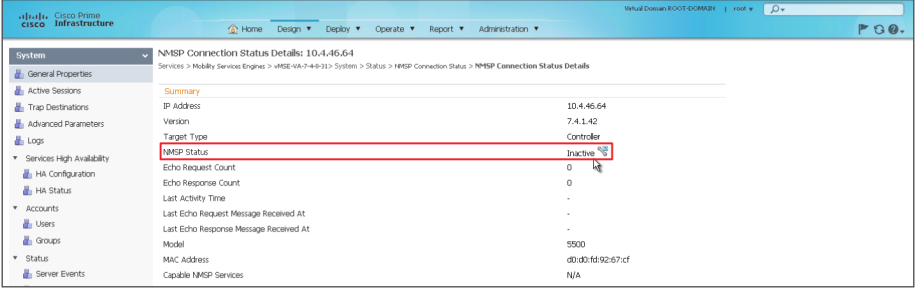

Step 4: On the Cisco MSE VA, in the CLI, issue the cmdshell command. The response is the **cmd** prompt.

Step 5: At the cmd> prompt, issue the show server-auth-info command.

<span id="page-43-2"></span>Step 6: Copy down the key hash value and MAC address as shown on the Cisco MSE VA. Be careful not to transpose any digits in the hash string or MAC address obtained.

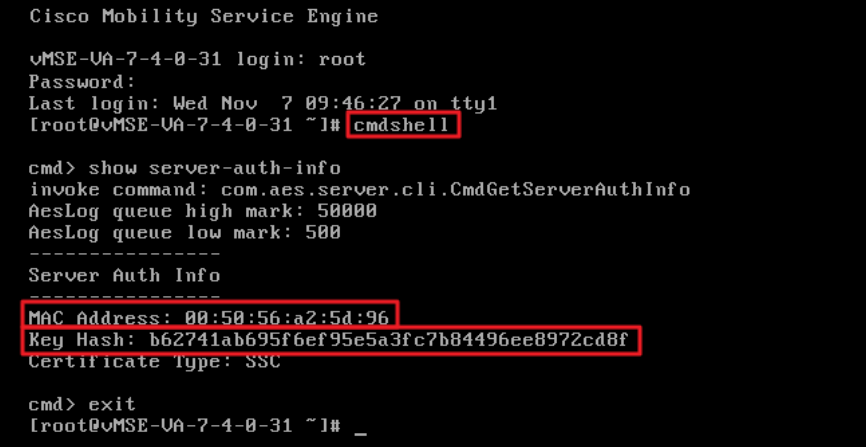

Next, you determine if the Cisco MSE is authorized in the WLC.

<span id="page-44-0"></span>Step 7: From the console port, navigate to the CLI interface of a wireless LAN controller that displayed as Inactive in [Step 3,](#page-43-1) and then enter the show auth-list command. In the example below, there are no MSEs currently authorized to establish an NMSP session with the wireless LAN controller.

(Cisco Controller) >**show auth-list**

Authorize MIC APs against AAA ................... disabled Authorize LSC APs against Auth-List ............. disabled APs Allowed to Join AP with Manufacturing Installed Certificate.... yes

AP with Self-Signed Certificate................. no

AP with Locally Significant Certificate........ no

Step 8: Authorize the Cisco MSE on the wireless LAN controller by using the information obtained from the MSE VA in [Step 6](#page-43-2).

(Cisco Controller) >**conf**

(Cisco Controller) config>**auth-list add ssc 00:50:56:a2:5d:96**

**b62741ab695f6ef95e5a3fc7b84496ee8972cd8f**

<span id="page-44-1"></span>(Cisco Controller) config>

Step 9: Verify that the Cisco MSE has been authorized on the wireless LAN controller.

(Cisco Controller) >**show auth-list**

Authorize MIC APs against Auth-list or AAA ...... disabled Authorize LSC APs against Auth-List ............. disabled APs Allowed to Join

 AP with Manufacturing Installed Certificate.... yes AP with Self-Signed Certificate................ no

AP with Locally Significant Certificate........ no

----------- --------- ----------------------------------------

Mac Add Cert Type Key Hash

00:50:56:a2:5d:96 SSC b62741ab695f6ef95e5a3fc7b84496ee8972cd8f (Cisco Controller) >

Step 10: Repeat [Step 7](#page-44-0) through [Step 9](#page-44-1) for each of the wireless LAN controllers that do not have an established NMSP connection.

After manually adding the Cisco MSE key hash value and MAC address to the WLCs, you must verify that the NMSP status is now active.

Step 11: Within Cisco Prime Infrastructure 1.3, navigate to Design > Mobility Services > Synchronize Services > Controllers, and then for every WLC connected to Cisco MSE and used for CAS or wIPS, click on the [NMSP Status] link.

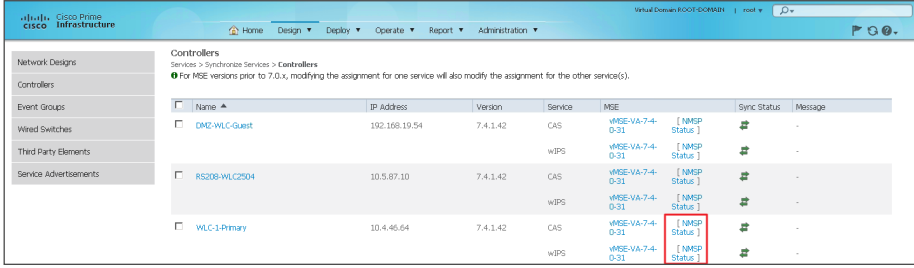

The NMSP status should now be Active for each of the WLCs as shown below.

Step 12: If the status does not change to an active state, verify that the authorization list on the WLC has the proper MAC address and SSC key hash of the Cisco MSE VA. Also, ensure IP connectivity exists between the WLC, MSE, and Cisco Prime Infrastructure 1.3.

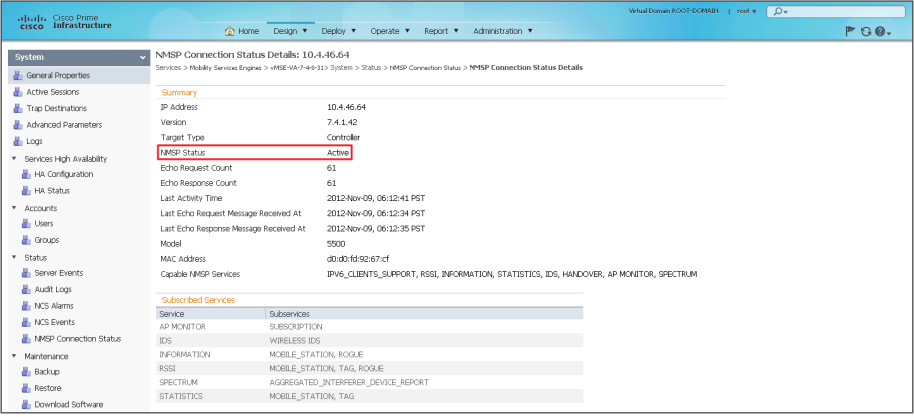

## <span id="page-45-0"></span>Troubleshooting with Cisco CleanAir

With the addition of the Cisco MSF VA, historical Cisco CleanAir information is readably accessible through Cisco Prime Infrastructure 1.3. The ability to determine the quality of the RF spectrum combined with the ability to retrieve baseline historical information is key in most RF spectrum troubleshooting.

The real power of Cisco CleanAir is that a network administrator, without leaving their own desk, can analyze the Wi-Fi spectrum in any location which they have connectivity to.

The Cisco Aironet 2600 and 3600 Series access points can be put in Spectrum Expert-Connect mode and used as a virtual remote interface for the knowledgeable engineer, no matter where this valuable human resource is located. By changing the role of your CleanAir access point and connecting the Cisco Spectrum Expert Wi-Fi 4.0 (or later) software, the Wi-Fi network administrator can view the environment directly. Your organization no longer needs to fly expensive personnel onsite in order to troubleshoot physical-layer issues that are challenging and, too often, intermittent.

### Process

Viewing and Analyzing Cisco CleanAir

- 1. [View historical Cisco CleanAir information](#page-45-1)
- 2. [Accessing CleanAir APs using Spectrum Expert](#page-47-0)

<span id="page-45-1"></span>**Procedure 1 View historical Cisco CleanAir information** 

Oftentimes it's imperative that a historical baseline for RF spectrum management is available. Using Cisco Prime Infrastructure 1.3 combined with the Cisco MSE VA, you can easily view historical information.

Step 1: In Cisco Prime Infrastructure 1.3, navigate to Home > Overview > CleanAir, in the Filters list, choose the desired time frame, and then click Go.

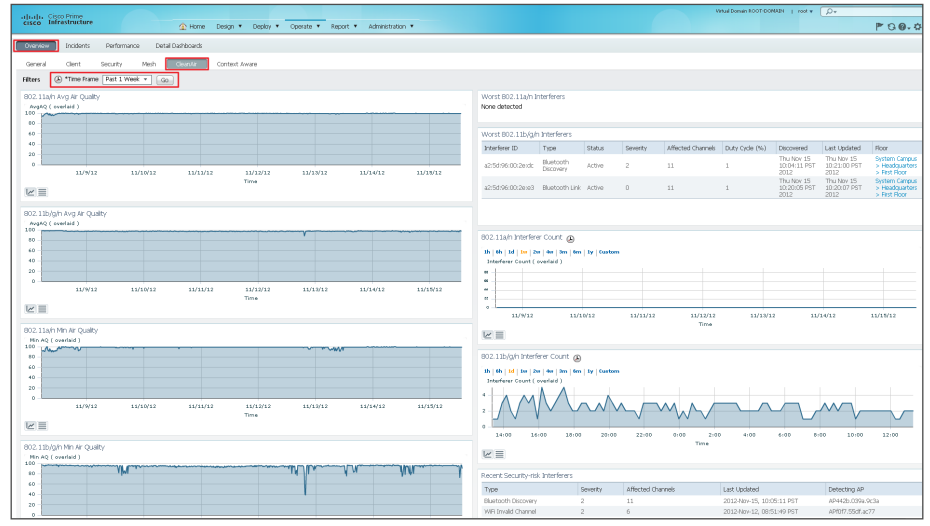

### **Tech Tip**

If you find that Cisco CleanAir Air Quality graphs are not being displayed as shown above, you may need to perform one or more of the following troubleshooting steps:

- 1. Ensure that CleanAir-capable APs have been configured on the floor plan or map and that their radios are enabled.
- 2. Ensure that all CleanAir settings have been successfully applied to the APs and wireless LAN controller via the templates described in this document.
- 3. Repeat [Step 4](#page-42-1) in [Procedure 5](#page-42-0) above by first clearing CAS (Context Aware Services) and wIPS and then synchronizing. Then go back again, select CAS and wIPS, and re-synchronize.
- 4. Ensure that NMSP between the Cisco MSE and WLCs is established within Prime Infrastructure as defined in [Procedure 6,](#page-43-0) "[Enable NMSP between MSE and WLCs.](#page-43-0)"
- 5. Ensure that the Cisco MSE services are running as described in [Procedure 4,](#page-41-0) "[Confirm Cisco MSE VA addition and license](#page-41-0)."

Step 2: Click Worst Interferers. The corresponding floor plan is displayed.

Step 3: In the left pane, under Floor Settings, select Interferers. The list of interferers is graphically displayed.

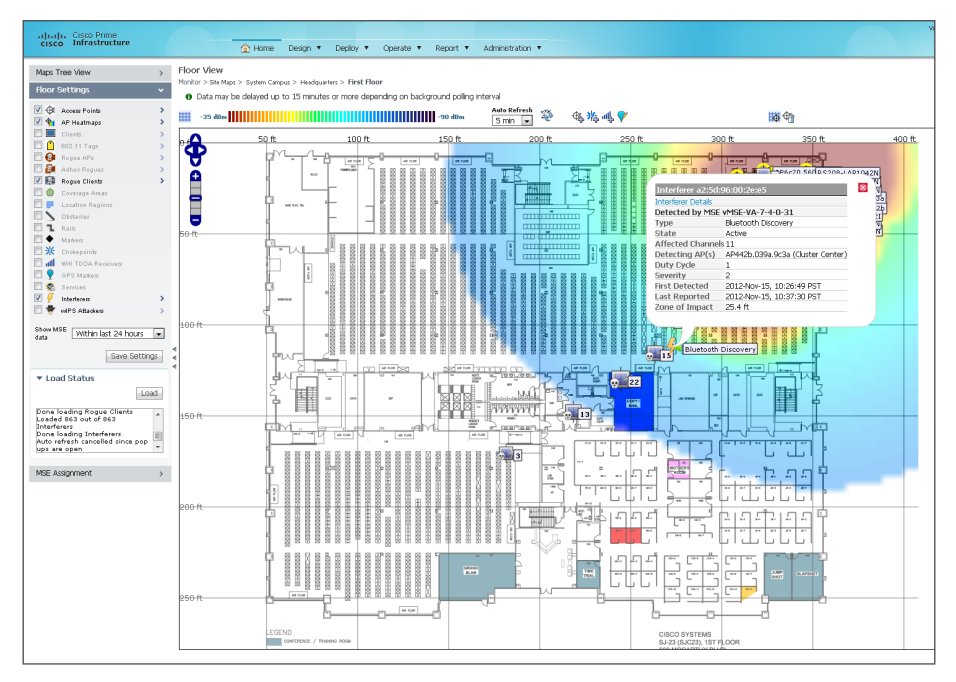

Step 4: Navigate to Overview > Context Aware. This displays the historical information on the number of rogues, wireless clients, and other contextaware information obtained from the Cisco MSE VA.

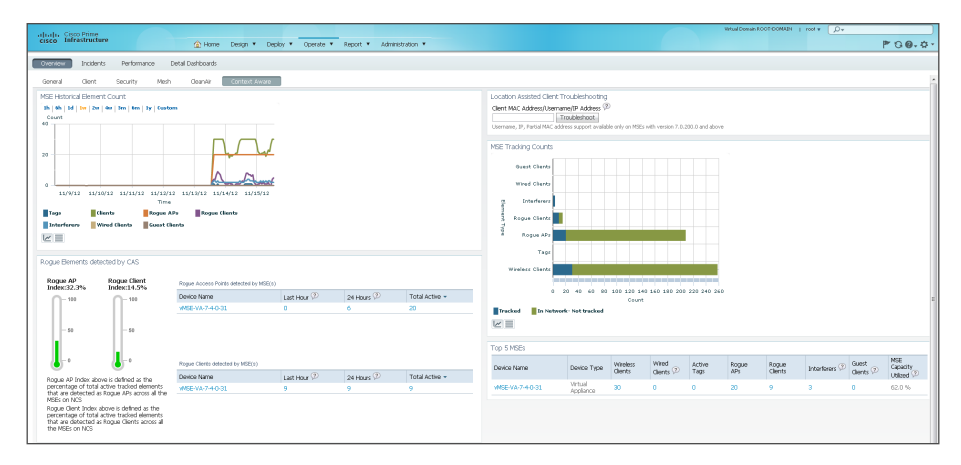

Step 5: Within Cisco Prime Infrastructure 1.3, navigate to Operate > Operational Tools > Wireless > Interferers. A list of active interferers discovered within the last 5 minutes is shown. If you click Edit Search, you can alter the timeframe.

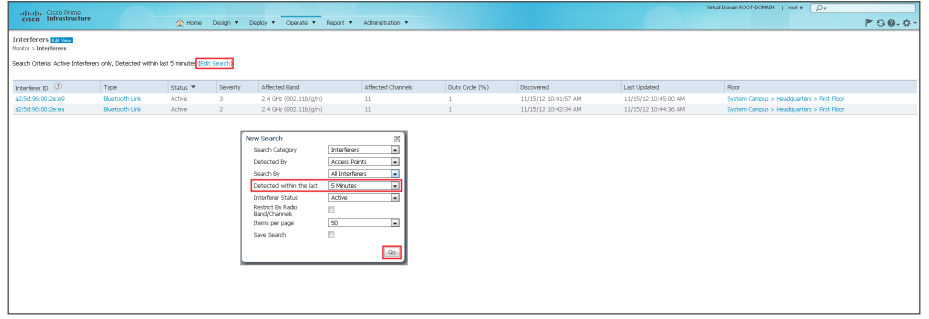

Step 6: Click the floor for any of the alarm conditions shown above. The floor plan is displayed for the affected area.

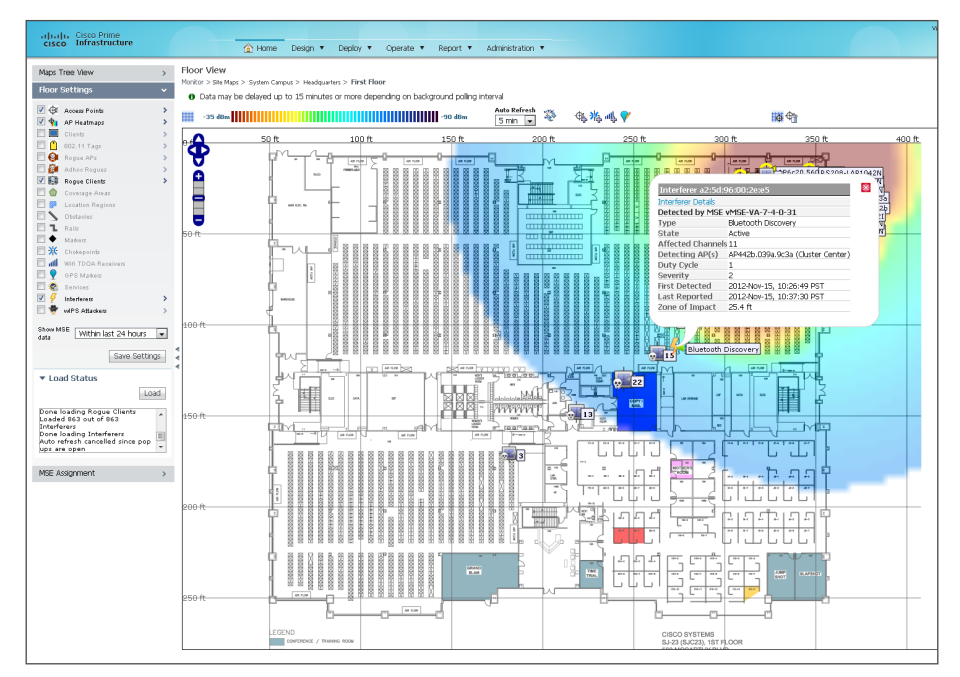

Step 7: In the Show MSE data list, choose Within the last 24 hours, and then to the right of Interferers, click the arrow.

Step 8: In the Interferer Filter pane, in the Interference Type list, choose All Interferers, select Show Zone of Impact, and then click OK. Note the zone of impact caused by all sources of interference.

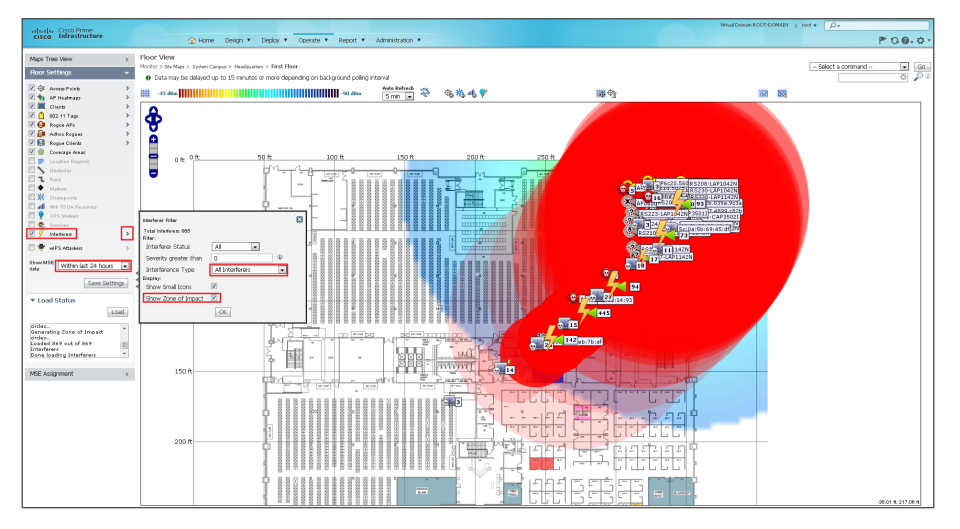

<span id="page-47-0"></span>

**Procedure 2 Accessing CleanAir APs using Spectrum Expert** 

When the call for assistance arrives, it almost certainly will originate from a location that does not have the knowledgeable human resources to troubleshoot, identify, and fix the issue. Wi-Fi devices are designed to send and receive Wi-Fi signals, but they do not have the capability to identify non– Wi-Fi radio interferers, such as microwave ovens, Digital Enhanced Cordless Telecommunications (DECT) phones, analog wireless cameras, or even radio jammers. The specialized radios in the Cisco CleanAir radio environment can identify these devices and, with triangulation, can find where these devices are located.

When the call comes in, you need to identify as many facts about the issue as possible in order to make informed decisions. The information can include the location of the problem (for example, the street side of the building does not have connectivity) and time of day (for example, the issue is pronounced at lunch time). With as much information from the end user as possible, you can now look at the radio environment because the system shows that clients are connecting and Cisco Prime Infrastructure 1.3 indicates that AQ has dropped.

The Cisco CleanAir-capable access point must be changed from either Monitor Mode or Local Mode of operation to Spectrum Expert Connect Mode (SE-Connect). This change is disruptive to the wireless users that are associated to the access point.

Step 1: Log in to the wireless LAN controller.

Step 2: Navigate to WIRELESS.

Step 3: Select the Cisco CleanAir access point that is closest to the suspected source of interference.

Step 4: In the AP Mode list, choose SE-Connect, and then click Apply.

Step 5: Wait for the access point to reboot and reconnect to the wireless LAN controller.

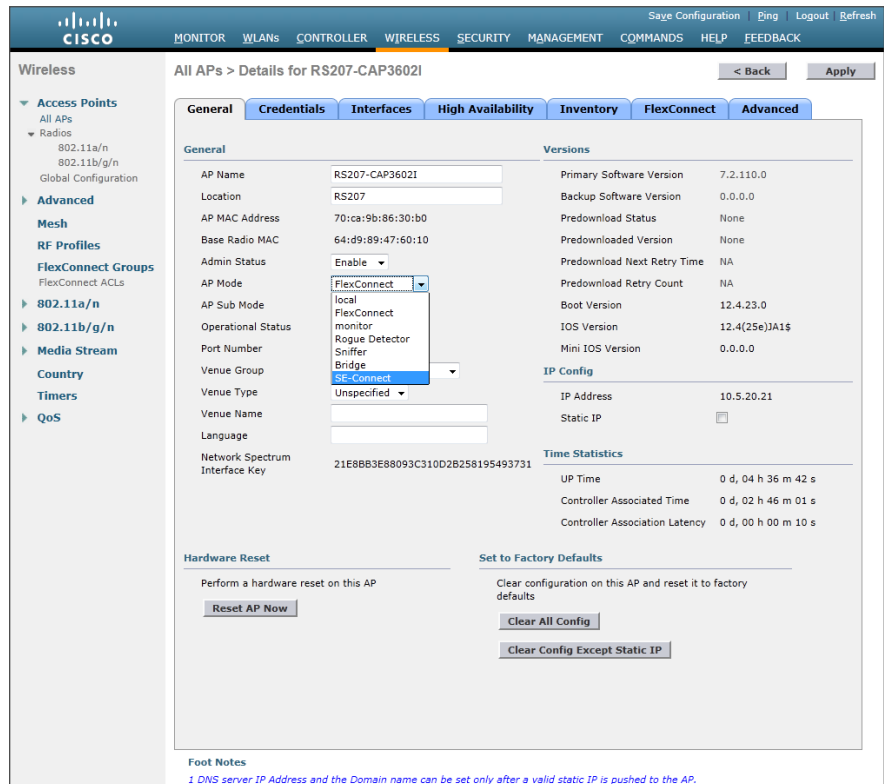

Step 6: Copy the Network Spectrum Interface Key and the IP address.

<span id="page-48-0"></span>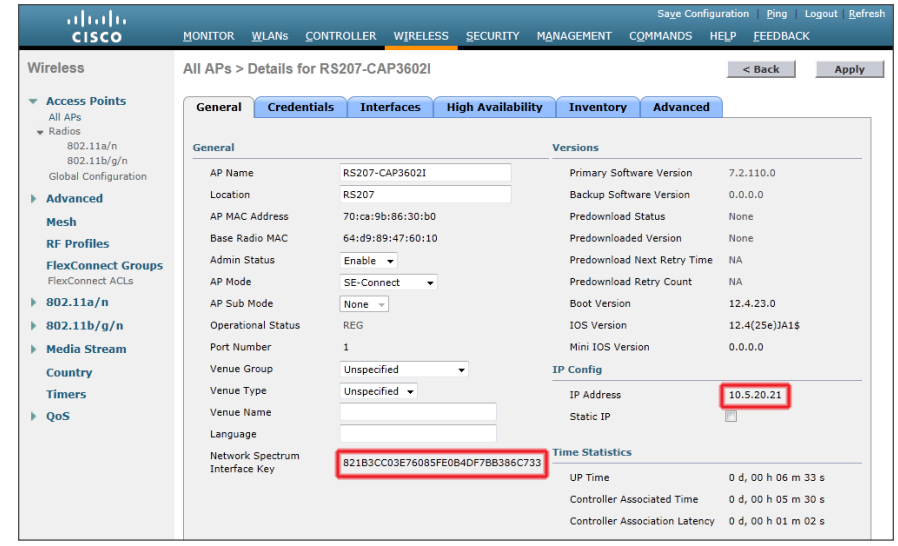

Step 7: On a Supported Windows platform with Cisco Spectrum Expert Wi-Fi (4.0 or later) installed, launch Cisco Spectrum Expert.

### Step 8: Select Remote Sensor.

Step 9: Enter the IP address and the Network Spectrum Interface Key of the Cisco CleanAir access point that you copied in [Step 6](#page-48-0).

<span id="page-48-1"></span>Step 10: If the access point is on the 2.4 GHz band, select b/g/n, and then click OK.

If the access point is on the 5 GHz band, select  $a/n$ , and then click OK.

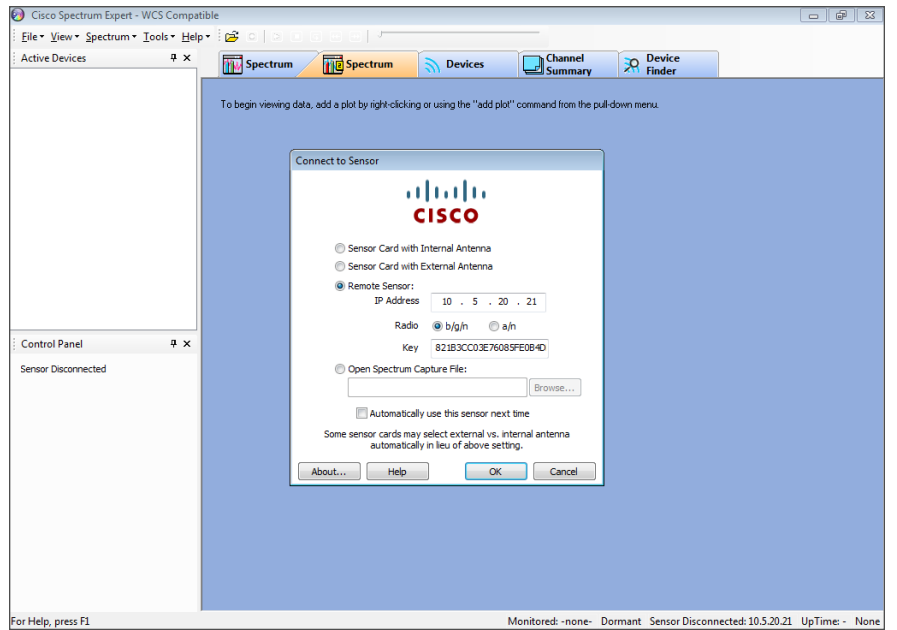

The connected Windows machine now connects to the remote Cisco CleanAir access point on UDP port 37540 (if you selected b/g/n in [Step 10](#page-48-1)) or on UDP port 37550 (if you selected a/n in [Step 10\)](#page-48-1). If connection problems occur, verify that you can ping the Cisco CleanAir access point and that no network devices are blocking the necessary UDP port information.

### Remote Spectrum Analysis

The remote sensor capability in Cisco Spectrum Expert gives you the ability to get real-time, physical-layer spectrum data without having to drive or fly onsite. The following figure illustrates this capability in a Wi-Fi-only environment and gives you an understanding of how it can show you what is really happening in your remote environment.

### Figure 1 - Cisco Spectrum Expert spectrum analysis

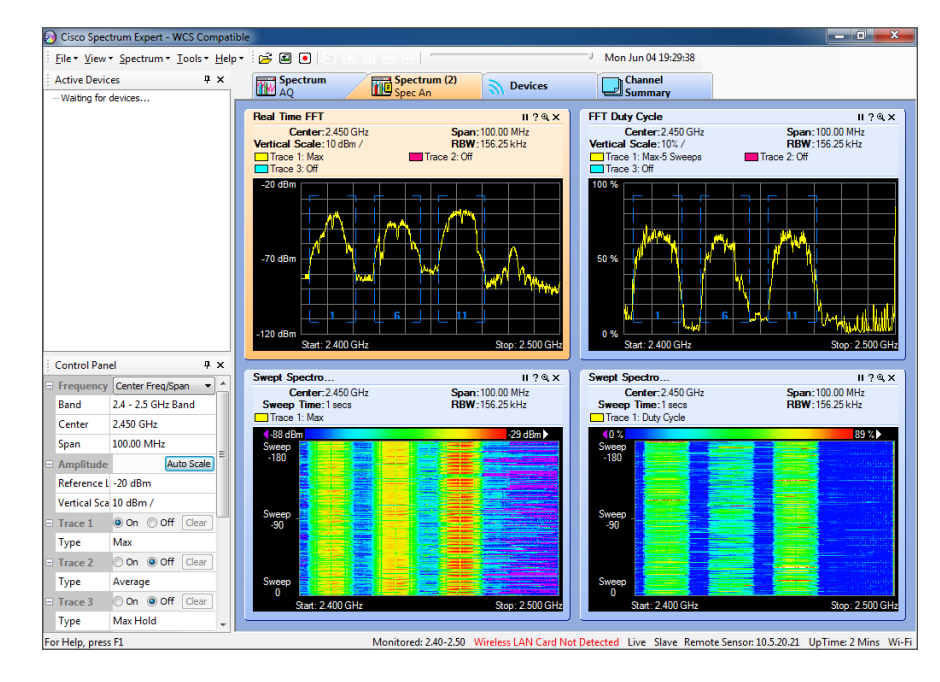

### **Tech Tip**

Note that in the figure above, Cisco Spectrum Expert does not detect a wireless LAN card and that the remote sensor is at 10.5.20.21.

## <span id="page-50-0"></span>Appendix A: Product List

### Wireless LAN Controllers

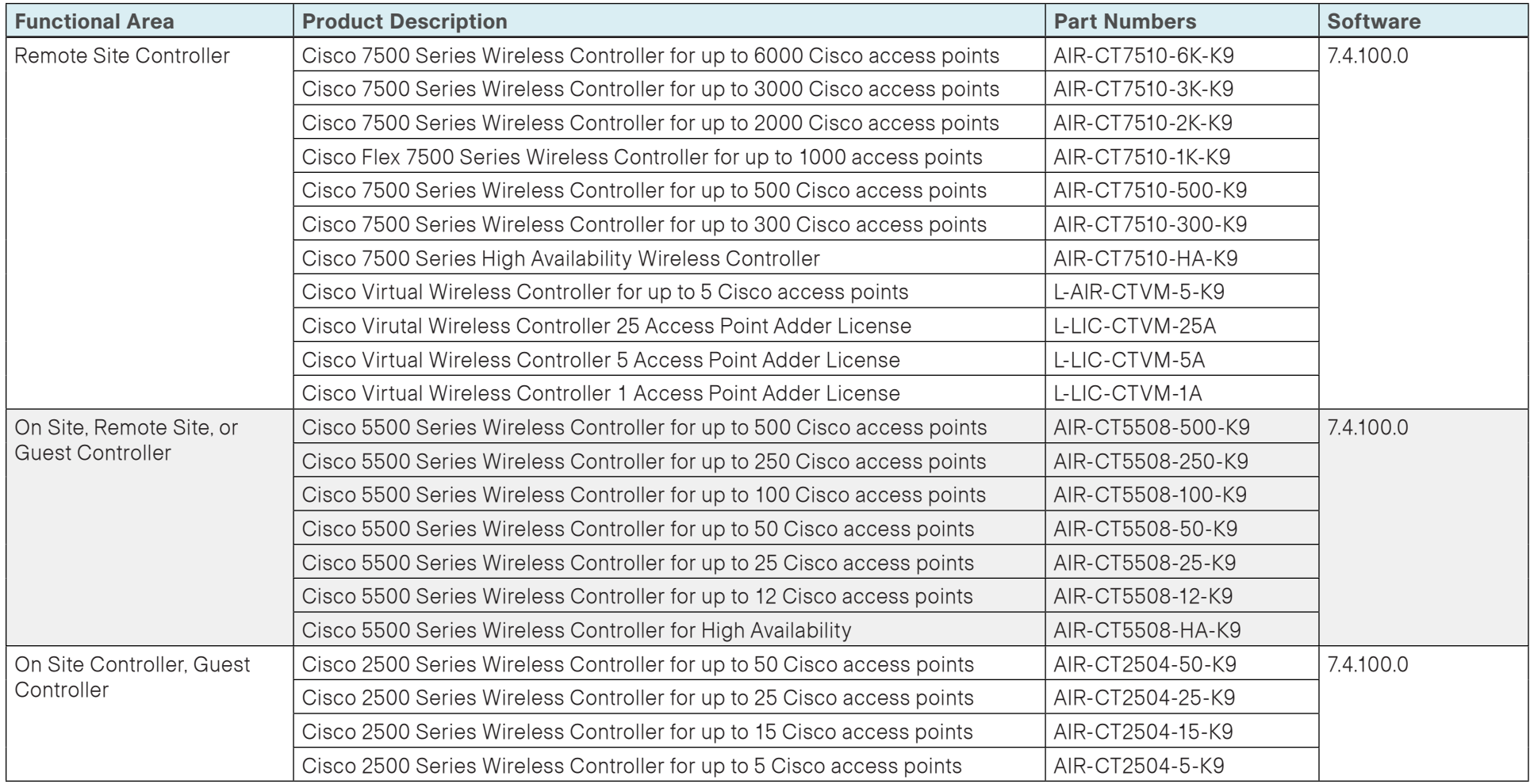

### Wireless LAN Access Points

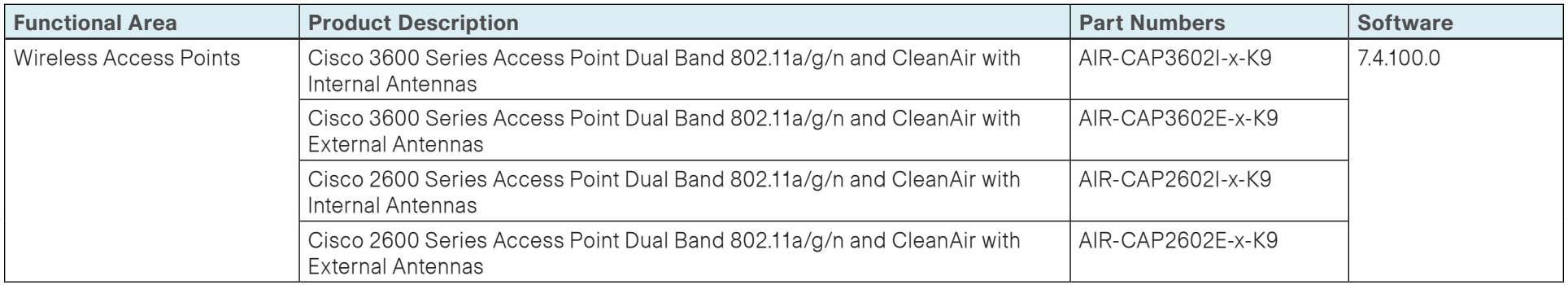

### Wireless LAN

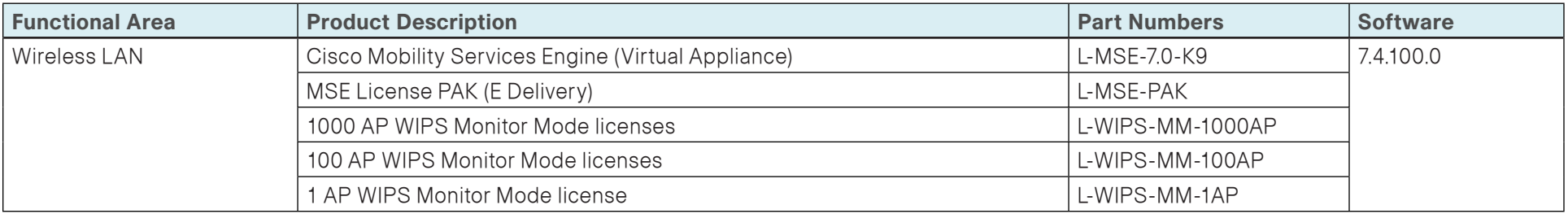

### Network Management

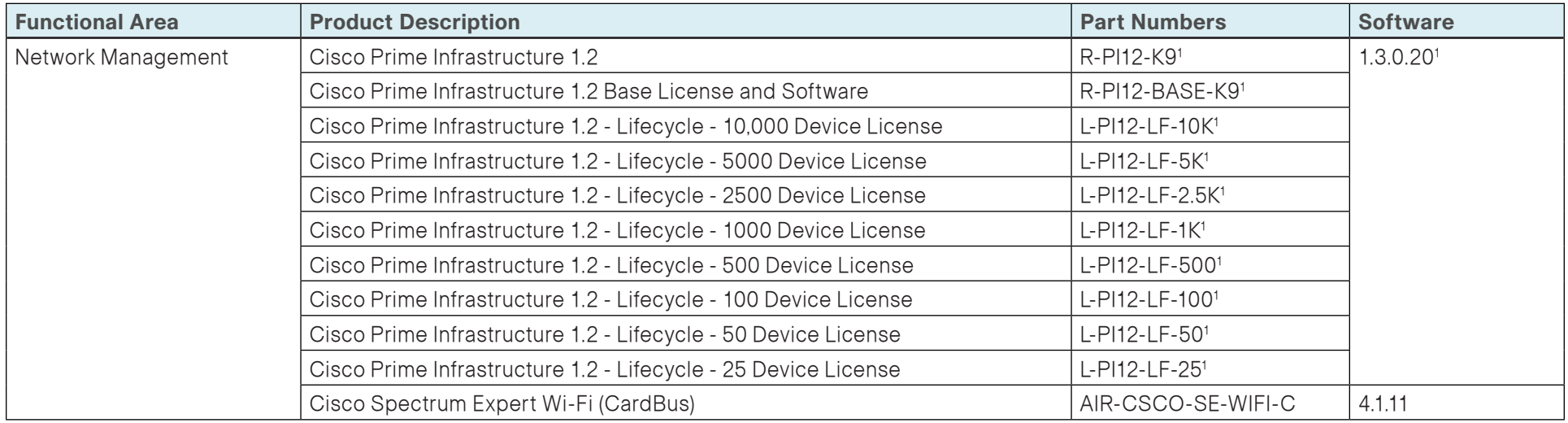

Notes:

<sup>1</sup> To obtain Cisco Prime Infrastructure 1.3, order Prime Infrastructure 1.2 with a service contract and download Prime Infrastructure 1.3 from Cisco.com. Existing customers with a valid service contract can also download Cisco Prime Infrastructure 1.3. Customers without a valid service contract must purchase a service contract to gain access to the Prime Infrastructure 1.3 download on Cisco.com.

## <span id="page-53-0"></span>Appendix B: Changes

This appendix summarizes the changes to this guide since the previous Cisco SBA series.

- We added Cisco Prime Infrastructure to support wireless LAN controller version 7.4.
- We revised the configuration of Cisco CleanAir for APs and WLC to use Cisco Prime Infrastructure 1.3.
- We added deployment details for the installation of a Cisco Mobility Services Engine virtual appliance (MSE VA) version 7.4.
- Historical Cisco CleanAir information is now available through the addition of the Cisco Mobility Services Engine virtual appliance (MSE VA).
- Historical Cisco CleanAir information is now presented through Cisco Prime Infrastructure 1.3.

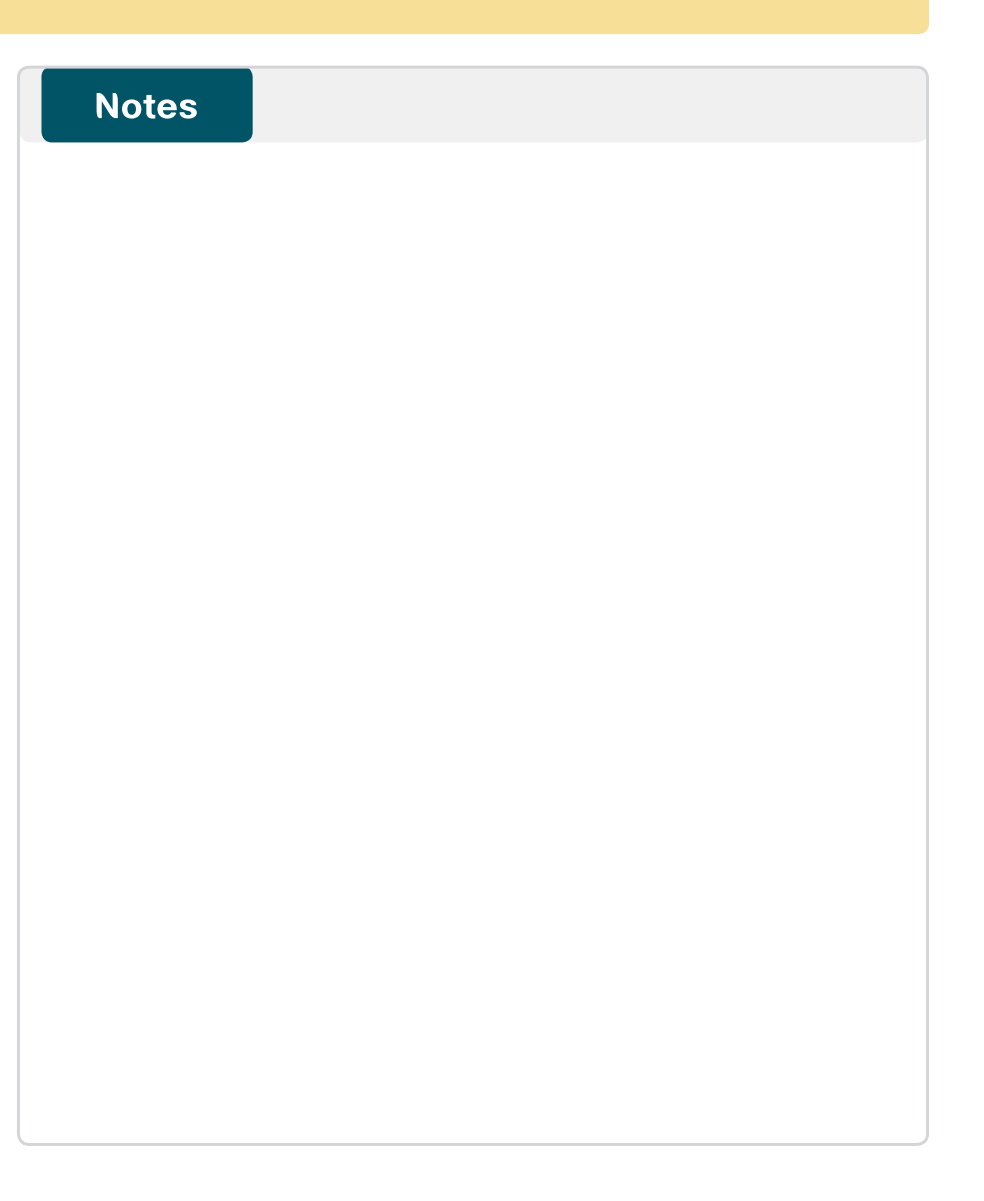

### Feedback

Please use the [feedback form](http://ciscosba.com/feedback/?id=Feb13-350) to send comments and suggestions about this guide.

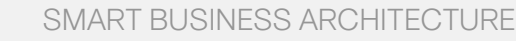

**CISCO** 

Americas Headquarters Cisco Systems, Inc. San Jose, CA

Asia Pacific Headquarters Cisco Systems (USA) Pte. Ltd. Singapore

Europe Headquarters Cisco Systems International BV Amsterdam, The Netherlands

Cisco has more than 200 offices worldwide. Addresses, phone numbers, and fax numbers are listed on the Cisco Website at www.cisco.com/go/offices.

ALL DESIGNS, SPECIFICATIONS, STATEMENTS, INFORMATION, AND RECOMMENDATIONS (COLLECTIVELY, "DESIGNS") IN THIS MANUAL ARE PRESENTED "AS IS," WITH ALL FAULTS. CISCO AND ITS SUPPLIERS DISCLAIM ALL WARRANTIES, INCLUDING, WITH-OUT LIMITATION, THE WARRANTY OF MERCHANTABILITY, FITNESS FOR A PARTICULAR PURPOSE AND NONINFRINGEMENT OR ARISING FROM A COURSE OF DEALING, USAGE, OR TRADE PRACTICE. IN NO EVENT SHALL CISCO OR ITS SUPPLIERS BE LIABLE FOR ANY INDIRECT, SPECIAL, CONSEQUENTIAL, OR INCIDENTAL DAMAGES, INCLUDING, WITHOUT LIMITATION, LOST PROFITS OR LOSS OR DAMAGE TO DATA ARISING OUT OF THE USE OR INABILITY TO USE THE DESIGNS, EVEN IF CISCO OR ITS SUPPLIERS HAVE BEEN ADVISED OF THE POSSIBILITY OF SUCH DAMAGES. THE DESIGNS ARE SUBJECT TO CHANGE WITHOUT NOTICE. USERS ARE SOLELY RESPONSIBLE FOR THEIR APPLICATION OF THE DESIGNS. THE DESIGNS DO NOT CONSTITUTE THE TECHNICAL OR OTHER PROFESSIONAL ADVICE OF CISCO, ITS SUPPLIERS OR PARTNERS. USERS SHOULD CONSULT THEIR OWN TECHNICAL ADVISORS BEFORE IMPLEMENTING THE DESIGNS. RESULTS MAY VARY DEPENDING ON FACTORS NOT TESTED BY CISCO.

Any Internet Protocol (IP) addresses used in this document are not intended to be actual addresses. Any examples, command display output, and figures included in the document are shown for illustrative purposes only. Any u is unintentional and coincidental.

### © 2013 Cisco Systems, Inc. All rights reserved.

Cisco and the Cisco logo are trademarks or registered trademarks of Cisco and/or its affiliates in the U.S. and other countries. To view a list of Cisco trademarks, go to this URL: www.cisco.com/go/trademarks. Third-party respective owners. The use of the word partner does not imply a partnership relationship between Cisco and any other company. (1110R)